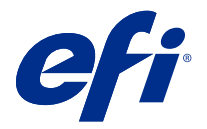

# Fiery Hot Folders

Fiery Hot Folders 응용 프로그램에서는 사전 정의된 설정을 사용하여 Fiery server로 파일을 빠르게 자동 전송할 수 있습니다. 따라서 여러 작업이나 자주 사용하는 레이아웃에 대해 같은 옵션을 반복적으로 설정할 필요가 없습니다.

이 응용 프로그램에서는 핫 폴더를 원하는 수만큼 생성할 수 있으며 각 핫 폴더에 대해 특정 출력 유형을 위 한 인쇄 설정의 고유 프로파일을 적용할 수 있습니다. 각 핫 폴더에는 Fiery server에서 작업을 처리하는 방 법을 결정하는 작업 동작을 할당할 수 있으므로 인쇄 프로세스가 더욱 간소화됩니다. 핫 폴더를 사용하는 경 우 파일을 생성한 응용 프로그램을 시작하지 않고도 Fiery server에 파일을 직접 전송할 수 있습니다. 핫 폴 더는 네트워크에서 공유할 수 있으므로 수신자 시스템에 응용 프로그램을 설치하지 않아도 작업을 쉽게 전달 할 수 있습니다. 시스템에 Hot Folders를 설치하면 생성하는 모든 핫 폴더는 하드 디스크의 특수 폴더가 되 며, 작업에 대한 정보가 들어 있는 모든 파일과 하위 폴더를 포함합니다.

다음과 같은 폴더가 핫 폴더로 간주됩니다.

- **•** Fiery server에 연결된 폴더
- **•** Hot Folders 응용 프로그램이 모니터링하는 폴더
- **•** 사전 정의된 인쇄 옵션을 사용하여 구성한 폴더(옵션)
- **•** 임포지션 설정을 사용하여 구성한 폴더(옵션)
- **•** 파일 필터 및 응용 프로그램별 형식을 사용하여 구성한 폴더(옵션)

Hot Folders 소프트웨어 프로세스는 백그라운드에서 실행되어 활성 핫 폴더에서 인쇄하거나 처리할 새 작업 을 지속적으로 모니터링합니다. 핫 폴더에 대해 지정한 작업 동작에 따라 Fiery server에서 작업을 처리하는 방법이 결정됩니다.

Hot Folders 응용 프로그램은 사용 중인 시스템에서 로컬로 생성한 모든 핫 폴더를 모니터링하지만 다른 시 스템에서 생성한 핫 폴더는 모니터링하지 않습니다.

Hot Folders 응용 프로그램에는 다음이 포함됩니다.

- **•** Fiery Hot Folders 콘솔 핫 폴더 액세스 기능과 각 핫 폴더의 위치, 작업 동작 및 현재 설정에 대한 개요 정보를 제공합니다.
- **•** 상태 및 로그 작업을 진행 중인 파일의 상태를 모니터링합니다. 핫 폴더를 통해 처리한 모든 파일의 로 그를 확인할 수 있습니다.
- **•** 작업 속성 작업 프리셋을 비롯한 인쇄 옵션과 임포지션 소프트웨어 액세스 기능을 제공합니다.
- **•** 입력 형식 원래 응용 프로그램을 열거나 설치하지 않고도 핫 폴더를 통해 설정할 수 있는 필터 및 응용 프로그램별 인쇄 설정 액세스 기능을 제공합니다.
- **•** 실행 전 인쇄 전에 제출된 작업에서 오류를 확인하기 위해 활성화할 수 있는 프리플라이트 액세스 기능 을 제공합니다.
- **•** 백업 및 복원 컴퓨터에 있는 핫 폴더를 백업하고 복원합니다.

# <span id="page-1-0"></span>Fiery Hot Folders 콘솔

Fiery Hot Folders 콘솔 - Hot Folders 액세스 기능과 각 Hot Folders의 위치, 작업 동작, 설정에 대한 개략 적인 정보를 제공합니다.

Fiery Hot Folders 콘솔에서는 상태 및 로그에 액세스 할 수 있으며, 이때 Hot Folder를 통해 처리된 모든 작 업을 모니터링하고 추적할 수 있는 별도의 창이 열립니다.

콘솔에는 다음이 포함됩니다.

- **•** 메뉴 Hot Folders를 만들고 관리하는 명령을 제공하며, 환경설정과 액세스를 설정할 수 있습니다. 백업 및 복원.
- **•** 작업 표시줄 메뉴에 있는 대부분의 명령과 상태 및 로그에 빠르게 액세스할 수 있습니다.
- **•** 서버 목록 연결된 Fiery servers(와)과 연관된 Hot Folders를 나열합니다. 서버 목록을 축소하거나 확 장하여 각 Fiery server에 연결된 Hot Folders를 표시할 수 있습니다.
- **•** Hot Folders 요약 선택한 Hot Folders의 구성에 대한 정보를 제공합니다.
- **•** 작업 속성 선택한 Hot Folders에 구성된 작업 속성의 하위 세트에 대한 정보를 제공합니다.

참고: Fiery Hot Folders 콘솔은 작업 속성의 일부만 표시합니다. 작업 속성의 전체 요약을 보려면 [핫 폴더](#page-10-0) [작업 속성 지정\(](#page-10-0)11페이지)을(를) 참조하십시오.

# Hot Folder 생성

Hot Folder는 원하는 수만큼 생성할 수 있으며, 각 Hot Folder에 특정 출력 유형별로 고유한 인쇄 설정 프로 필을 적용할 수 있습니다.

새 Hot Folder를 생성하면 다음이 적용됩니다.

- **•** Hot Folder를 Fiery server에 연결합니다.
- **•** 새 Hot Folder는 기존의 폴더와 이름이 같을 수 없습니다.
- **•** Hot Folder를 일반 파일 서버와 같은 네트워크 드라이브에 생성할 수 없습니다.

새 Hot Folder를 생성할 때마다 Hot Folder 어플리케이션은 자동으로 지원 폴더를 생성하며, 이중 하나는 Hot Folder로 제출된 작업이 인쇄된 뒤에 원본 파일을 저장합니다(Hot Folder 환경설정이 원본 파일을 저장 하도록 구성된 경우). 원본 파일은 현재 날짜 및 시간(YYYYMDHHMMSec)을 기준으로 이름이 지정됩니다.

# 새 핫 폴더 생성

새 핫 폴더를 생성할 때는 작업 속성 및 연결된 Fiery server에 따라 결정되는 기타 설정을 지정할 수 있습니 다.

- **1** Fiery Hot Folders 콘솔에서 새로 만들기를 클릭하여 핫 폴더 설정 창을 표시합니다.
- **2** 폴더 이름 필드에 핫 폴더의 이름을 입력합니다.
- **3** 필요한 경우 설명 필드에 핫 폴더에 대한 설명과 상세 정보를 입력합니다.
- **4** 찾아보기를 클릭하고 폴더 위치를 지정합니다.
- **5** 선택을 클릭하여 Fiery server를 지정한 다음 해당 서버에 연결합니다. 지침에 대해서는 [Fiery server에 핫 폴더 연결\(](#page-2-0)3페이지) 항목을 참조하십시오.
- <span id="page-2-0"></span>**6** 작업 동작 메뉴에서 Fiery server 대기열 또는 동작을 선택합니다. 자세한 내용은 [핫 폴더에 대한 작업 동작 지정](#page-3-0)(4페이지)의 내용을 참조하십시오.
- **7** 다음 중 원하는 옵션을 설정합니다.
	- **•** 핫 폴더의 작업 속성(인쇄 및 임포지션 설정)을 지정하려면 작업 속성 메뉴에서 정의를 선택합니다.
	- **•** 입력 형식(필터 및 응용 프로그램별 형식)을 지정하려면 입력 형식 옆의 편집을 클릭합니다.
	- **•** 핫 폴더로 제출된 작업의 프리플라이트 확인을 활성화하려면 프리플라이트를 선택합니다.

참고: 프리플라이트는 일부 Fiery servers에 대해서만 지원됩니다.

**•** 새 작업 확인 간의 시간 간격을 설정하려면 고급 설정을 클릭한 다음 사용자 지정을 클릭하고 새 시간 간격을 입력합니다.

핫 폴더로 다중 파트 작업을 제출하려면 이 간격을 10초 이상으로 설정하는 것이 좋습니다. 자세한 내용 은 [폴더에서 여러 파트로 구성된 작업 제출\(](#page-8-0)9페이지)의 내용을 참조하십시오.

### Fiery server에 연결

서버에 연결 창에서 서버 연결을 관리합니다. 서버에 연결 창에서는 다음을 수행할 수 있습니다.

- **•** IP 주소 또는 서버 이름으로 Fiery server 지정
- **•** 사용 가능한 Fiery servers 검색 및 원하는 서버 선택
- **•** 즐겨찾기 목록에서 Fiery server 선택
- **•** 즐겨찾기 목록 관리

Fiery server에 연결할 때 IP 주소를 입력하면 처음에는 서버 목록에 입력한 내용이 표시됩니다. 연결이 인증 되고 나면 서버 목록에서 IP 주소가 Fiery server 이름으로 전환됩니다.

### Fiery server에 핫 폴더 연결

사용 가능한 Fiery servers를 지정/검색/선택하고 서버에 연결 창의 즐겨찾기 목록에 추가한 다음 즐겨찾기 목록에서 Fiery server를 선택할 수 있습니다.

- **1** 서버에 연결 창을 열려면 핫 폴더 설정 창에서 서버 이름 필드 오른쪽에 있는 선택을 클릭합니다.
- **2** 서버에 연결 창에서 다음 중 원하는 작업을 수행합니다.
	- **•** IP 주소 또는 서버 이름으로 Fiery server를 지정하려면 서버에 연결 필드에 IP 주소 또는 서버 이름을 입력합니다. 암호를 입력하라는 메시지가 표시되면 암호를 입력하고 확인을 클릭합니다. 연결을 클릭하 여 핫 폴더 설정 창으로 돌아옵니다.

IP 주소를 입력하는 경우 처음에는 서버 목록에 입력한 내용이 표시되지만 연결이 인증되고 나면 서버 목록에서 IP 주소가 Fiery server 이름으로 전환됩니다.

- **•** Fiery server를 검색하여 연결하려면 검색 아이콘을 클릭하여 검색 창을 엽니다. 검색 결과 목록에서 Fiery server를 선택하고 추가를 클릭한 다음 연결을 클릭하여 핫 폴더 설정 창으로 돌아옵니다.
- **•** 즐겨찾기 목록에서 선택한 Fiery server에 연결하려면 목록에서 Fiery server 이름을 선택한 다음 연 결을 클릭하여 핫 폴더 설정 창으로 돌아옵니다.
- <span id="page-3-0"></span>**•** 지정한 Fiery server를 즐겨찾기 목록에 추가하려면 더하기 기호를 클릭합니다.
- **•** Fiery server를 즐겨찾기 목록에서 제거하려면 목록에서 Fiery server 이름을 선택하고 빼기 기호를 클릭합니다.

### 다른 Fiery server에 기존 핫 폴더 연결

각 핫 폴더를 Fiery server에 연결해야 합니다. 새 핫 폴더를 만들면 연결이 설정됩니다.

- **1** Fiery Hot Folder 콘솔에서 핫 폴더를 선택하고 비활성화를 클릭합니다.
- **2** 편집을 클릭합니다.
- **3** 선택을 클릭하여 서버에 연결 창을 엽니다.
- **4** Fiery server를 지정합니다.

# 핫 폴더에 대한 작업 동작 지정

핫 폴더를 Fiery server에 연결할 때는 Fiery server가 작업을 처리하는 방법을 결정하는 작업 동작도 지정 해야 합니다.

사용 중인 Fiery server에서 지원되지 않거나 지원은 되지만 활성화되지는 않은 작업 동작도 있을 수 있습니 다.

- **1** Fiery Hot Folders 콘솔에서 핫 폴더를 선택한 다음 편집을 클릭합니다.
- **2** 핫 폴더 설정 창의 작업 동작 메뉴에서 다음 중 하나를 선택합니다.
	- **•** 장치 이름대기 작업을 대기 대기열로 전송합니다. 이 대기열에서 작업은 Fiery server 하드 디스크로 스풀링되어 나중에 인쇄할 수 있도록 대기열에 대기됩니다.
	- **•** 장치 이름인쇄 작업을 인쇄 대기열로 전송합니다. 이 대기열에서 작업은 수신된 순서대로 처리되어 인쇄됩니다.
	- **•** 장치 이름직접 작업을 직접 연결로 전송합니다. 이 연결에서는 Fiery server가 유휴 상태일 때만 작 업이 처리됩니다. Fiery server가 사용 중인 경우 Fiery server가 준비될 때까지 작업은 대기열에 유지 됩니다. 작업은 이전 작업이 완료되고 대기열에 있는 다음 작업이 처리되기 전에 처리됩니다.

직접 연결로 전송된 작업은 재인쇄, 이동 또는 삭제하도록 선택할 수 없습니다. 따라서 직접 연결을 사 용하는 경우 중요 파일이나 기밀 파일의 보안을 유지할 수 있습니다. 직접 연결로 전송한 작업은 회계 업무를 위한 작업 로그에는 표시됩니다.

직접 연결을 선택하면 작업 속성이 비활성화되고 프리플라이트를 사용할 수 없게 됩니다.

- **•** 처리 후 대기 작업을 처리한 다음 처리된 작업을 나중에 인쇄할 수 있도록 대기 대기열에 저장합니다.
- **•** 인쇄 후 대기 작업을 처리 및 인쇄한 다음 처리된 작업을 재인쇄하거나 나중에 사용할 수 있도록 대기 대기열에 저장합니다.
- **•** 인쇄 후 삭제 작업을 처리하고 인쇄한 다음 처리된 작업을 삭제합니다. 해당 작업은 인쇄됨 대기열에 표시되지 않습니다.
- **•** 확인 인쇄 작업의 복사본 하나를 처리하고 인쇄합니다. 이 작업 동작은 작업에서 호출된 복사본 수를 인쇄하기 전에 작업 출력을 확인하는 데 유용합니다.
- **•** 순차 인쇄 작업을 수신된 순서대로 처리하고 인쇄합니다. 이 작업 동작은 연속으로 인쇄해야 하는 작 업에 유용합니다.

# <span id="page-4-0"></span>Hot Folders 환경설정 지정

모든 Hot Folders에 적용되는 환경설정을 지정할 수 있습니다 .

- **1** Fiery Hot Folders 콘솔에서 편집 > 환경설정을 선택하거나 (Windows) 또는 Fiery Hot Folders> 환경설 정 (Mac OS)을 선택하십시오.
- **2** 다음 환경설정 중 하나 이상을 설정합니다.
	- **•** 단위 Fiery server이(가) 임포지션을 지원하는 경우 Fiery Impose에서 사용되는 기본 측정 단위를 설정합니다.
	- **•** 임포지션 템플릿 위치 Fiery server이(가) 임포지션을 지원하는 경우 임포지션 템플릿의 기본 위치를 설정합니다.
	- **•** 작업 확인 간격 새로운 작업을 확인하는 기본 간격을 설정합니다. 간격을 길게 설정하면 크거나 여러 파트로 구성된 파일을 Hot Folder로 처리할 때 발생할 수 있는 문제를 방지할 수 있습니다.

참고: 특정 Hot Folder에 대하여 설정의 기본 간격을 무시할 수 있습니다.

- **•** 원본 파일 저장 위치 원본 파일을 저장하는 위치를 지정합니다. 원본 파일은 기본값으로 Hot Folder 내부에 자동으로 생성되는 지원 폴더에 저장됩니다. 다른 위치를 지정하면 모든 Hot Folder의 모든 원 본 파일은 이 공통 위치에 저장됩니다.
- **•** 원본 파일 지우기 저장된 원본 파일이 지워지는 기본 간격을 설정합니다.
- **•** 서버 프리셋에 연결된 Hot Folders 자동 새로 고침 Hot Folders가 특정 간격으로 Fiery Hot Folders 콘솔 상의 서버 프리셋 설정을 업데이트할 수 있도록 설정합니다.

### 핫 폴더 활성화

Hot Folders 응용 프로그램을 통해 활성 핫 폴더를 모니터링합니다. 비활성화된 핫 폴더는 모니터링되지 않 습니다.

Fiery Hot Folders 콘솔의 활성화 및 비활성화 아이콘은 핫 폴더의 상태에 따라 활성화된 상태 또는 회색으로 표시됩니다. 핫 폴더가 활성화되어 있으면 활성화를 선택할 수 없습니다. 핫 폴더가 비활성화된 경우에는 비 활성화를 선택할 수 없습니다.

설정 또는 Fiery server 연결을 업데이트하거나 핫 폴더 삭제/편집/이름 바꾸기를 수행하려는 경우에는 먼저 핫 폴더를 비활성화해야 합니다.

#### 핫 폴더 활성화 또는 비활성화

활성 핫 폴더는 Hot Folders 응용 프로그램에서 모니터링됩니다. 비활성화된 핫 폴더는 모니터링되지 않습 니다.

- **•** 다음 중 하나를 수행하십시오.
	- **•** 핫 폴더를 비활성화하려면 Fiery Hot Folders 콘솔에서 핫 폴더를 선택하고 비활성화를 클릭합니다.
	- **•** 핫 폴더를 활성화하려면 Fiery Hot Folders 콘솔에서 핫 폴더를 선택하고 활성화를 클릭합니다.

# <span id="page-5-0"></span>모든 Hot Folders 중지 및 재시작

언제든지 Hot Folders 모니터링을 중지한 다음 재시작할 수 있습니다. Hot Folders 응용 프로그램을 열면 Hot Folders를 지속적으로 모니터링하고 Hot Folder에 제출된 모든 작 업을 처리합니다. 모든 Hot Folders를 중지하면 처리가 중지되고 재시작할 때까지 모든 Hot Folders가 비활 성화됩니다.

- **1** 모든 핫 폴더를 중지하려면 파일 > 모든 핫 폴더 중지 중지를 클릭합니다.
- **2** 모든 Hot Folders를 다시 시작하려면 파일 > 모든 핫 폴더 중지 시작을 클릭합니다.

모든 핫 폴더를 다시 시작하면 모든 핫 폴더가 이전 상태(활성화 또는 비활성화)로 돌아갑니다.

# 핫 폴더 관리

핫 폴더를 편집, 복제, 이름 바꾸기 및 삭제할 수 있습니다.

### 핫 폴더 편집

핫 폴더를 편집할 때는 먼저 핫 폴더를 비활성화하여 오프라인으로 설정한 다음 핫 폴더 설정 창에 액세스하 여 변경을 수행합니다.

참고: 핫 폴더를 비활성화하지 않고도 작업 동작, 작업 속성, 입력 형식 및 고급 설정을 변경할 수는 있지만 다 른 설정은 변경할 수 없습니다.

**1** Fiery Hot Folders 콘솔에서 편집할 핫 폴더를 선택하고 작업 표시줄에서 비활성화를 클릭합니다.

**2** 편집할 핫 폴더를 선택하고 편집을 클릭합니다.

**3** 설정을 원하는 대로 편집합니다.

변경 사항은 즉시 적용되며 핫 폴더를 통해 처리되는 모든 후속 작업에 적용됩니다.

### 핫 폴더 복제

기존 핫 폴더(활성화 또는 비활성화됨)의 설정을 복제하여 새로운 핫 폴더를 생성할 수 있습니다.

- **1** Fiery Hot Folder 콘솔에서 복제하려는 Hot Folder를 선택하고 복제를 클릭합니다.
- **2** 원하는 경우 복제 핫 폴더의 이름을 변경하고 확인을 클릭합니다.

# 핫 폴더 이름 바꾸기

핫 폴더의 이름을 바꾸기 전에 먼저 핫 폴더를 비활성화하여 오프라인으로 만들고 사용 중인 핫 폴더가 변경 되는 것을 방지합니다. 핫 폴더를 네트워크에서 공유할 수 있습니다. 그런 다음 Fiery Hot Folders 콘솔 내에 서 핫 폴더의 이름을 바꿀 수 있습니다.

- <span id="page-6-0"></span>중요: Windows 및 Mac OS 이름 바꾸기 기능이 아닌 Fiery Hot Folders 콘솔을 사용하여 Hot Folder의 이름을 바꿉니다. Windows에서 핫 폴더의 이름을 바꾸는 경우 Fiery Hot Folders 콘솔을 사용하라고 알 려주는 오류 메시지가 나타납니다. Mac OS에서 핫 폴더의 이름을 바꾸는 경우 오류는 발생하지 않지만 핫 폴더를 사용할 수 없게 됩니다.
- **1** Fiery Hot Folders 콘솔에서 이름을 바꾸려는 핫 폴더를 선택하고 작업 표시줄에서 비활성화를 클릭합니 다.
- **2** Fiery Hot Folders 콘솔에서 핫 폴더를 두 번 클릭합니다.
- **3** 폴더 이름 필드에 새 이름을 입력합니다.

### 핫 폴더 삭제

핫 폴더를 삭제하기 전에 먼저 비활성화해야 합니다. 그런 다음 삭제하면 핫 폴더 및 지원 폴더가 영구적으로 제거됩니다.

핫 폴더는 네트워크에서 공유할 수 있으므로 핫 폴더를 비활성화하면 사용 중인 핫 폴더가 삭제되지 않습니 다.

- **1** Fiery Hot Folder 콘솔에서 삭제하려는 핫 폴더를 선택하고 비활성화를 클릭합니다.
- **2** 삭제 아이콘을 클릭합니다.

중요: 핫 폴더를 삭제하면 작업 로그, Fiery server 설정 및 Fiery server로 전송되지 않은 모든 파일과 같이 삭제된 핫 폴더와 관련된 모든 파일들이 삭제됩니다.

# Fiery Hot Folders 콘솔 표시 또는 숨기기

백그라운드에서 실행 중인 Fiery Hot Folders 콘솔을 표시하거나 숨길 수 있습니다.

- **•** 다음 중 하나를 수행합니다.
	- **•** Fiery Hot Folders 콘솔을 숨기려면 창 > 콘솔 숨기기를 선택합니다.
	- **•** Fiery Hot Folders 콘솔을 표시하려면 Windows 시스템 트레이에서 Fiery Hot Folders 아이콘을 두 번 클릭합니다.

# 원본 작업 파일 액세스

Fiery Hot Folders 콘솔을 통해 원본 작업 파일에 액세스할 수 있습니다.

- **•** 다음 중 하나를 수행합니다.
	- **•** Fiery Hot Folders 콘솔에서 핫 폴더를 선택하고 원본 파일 표시를 클릭합니다.
	- **•** 바탕 화면에서 핫 폴더, [\_EFI\_HotFolder\_], [MoveFolder]를 차례로 두 번 클릭합니다.

# Hot Folder로 작업 제출

Fiery Hot Folders 콘솔 또는 바탕 화면에서 작업을 하나 이상 제출할 수 있습니다. 제출한 작업은 지정된 대 기열로 전송되거나 지정한 동작에 따라 처리됩니다.

작업 속성 설정은 Hot Folder로 제출된 작업에 적용됩니다. 작업 속성을 기본값으로 설정하면 작업이 기본 설정으로 인쇄됩니다Fiery server. 프리셋을 선택하는 경우에는 프리셋 설정을 사용하여 작업이 인쇄됩니다. 자세한 내용은 [작업 속성\(](#page-9-0)10페이지)의 내용을 참조하십시오.

Preflight 확인에서는 작업 오류 가능성을 확인합니다. 확인하려는 오류 및 중대 오류가 확인되는 경우 수행 할 동작을 구성할 수 있습니다. Fiery Preflight는 Fiery Graphic Arts Package, Premium Edition의 기능으 로서 Fiery server에서 활성화되어야 합니다.

특정 파일 형식은 여러 파일로 구성되어 있는데 그 중에는 표시되지 않는 파일도 있고 헤더와 기타 정보를 포 함하는 파일도 있습니다. Hot Folder를 사용하여 다중 파트 작업을 처리하려는 경우 한 폴더 내에 있는 작업 을 위한 모든 파일을 제출합니다. 그러면 표시되지 않는 파일을 포함하여 모든 파일이 함께 처리됩니다. 또한 처리가 시작되기 전에 모든 파일이 제출되도록 작업을 확인할 시간 간격을 10초 이상으로 설정하는 것이 좋 습니다.

### 핫 폴더에 작업 제출

핫 폴더 또는 바탕 화면에서 Fiery server로 작업을 전송할 수 있습니다.

- **•** 다음 중 하나를 수행하십시오.
	- **•** Fiery Hot Folders 콘솔에서 핫 폴더를 선택하고 작업 표시줄에서 작업 다운로드를 클릭합니다. 그런 다 음 다운로드하려는 파일을 찾아보거나 파일 이름을 입력하고 선택을 클릭합니다.
	- **•** 파일을 핫 폴더로 끌어다 놓거나 복사하여 붙여 넣습니다.

같은 디스크 파티션에 있는 핫 폴더로 파일을 끌면 같은 파티션에 있기 때문에 파일이 복사되는 것이 아 니라 이동됩니다. 다른 파티션이나 드라이브에 있는 핫 폴더로 파일을 끌면 파일이 이동되는 것이 아니 라 복사됩니다.

**•** 문서의 원래 응용 프로그램에서 파일을 인쇄하고 핫 폴더를 대상 응용 프로그램으로 지정합니다.

# 여러 작업을 폴더로 제출

특정 파일 형식(JPEG, PDF 또는 TIFF로)을 사용하면 일반 폴더 내의 여러 파일을 핫 폴더로 제출할 수 있습 니다.

참고: 특정 입력 형식(JPEG, PDF 또는 TIFF)의 출력 파일 형식 설정에서 폴더로 제출하는 경우 모든 파일 병 합을 선택하면 개별 파일이 단일 PDF 파일로 병합됩니다. 동일한 유형(예: 모두 JPEG 또는 모두 PDF)의 파 일만 단일 파일로 병합할 수 있습니다.

- **•** 다음 방법 중 하나로 핫 폴더에 폴더를 제출합니다.
	- **•** 핫 폴더로 폴더를 끌어다 놓습니다.
	- **•** 폴더를 복사하여 핫 폴더에 붙여 넣습니다.
	- **•** 폴더를 마우스 오른쪽 버튼으로 클릭하고 핫 폴더로 다운로드를 선택한 후에 핫 폴더 이름을 선택합니 다(Windows에만 해당됨).

### <span id="page-8-0"></span>폴더에서 여러 파트로 구성된 작업 제출

특정 파일 형식은 여러 파일로 구성되어 있으며 그 중에는 표시되지 않는 파일도 있고 헤더와 기타 정보를 포 함하는 파일이 있을 수 있습니다. 여러 파트로 구성된 작업은 작업을 제출할 때 이런 파일을 모두 제출해야 합니다.

참고: 또한 처리가 시작되기 전에 모든 파일이 제출되도록 작업을 확인할 시간 간격을 10초 이상으로 설정하 는 것이 좋습니다[\(새 핫 폴더 생성](#page-1-0)(2페이지)에서 고급 설정을 참조하십시오).

**•** Hot Folder를 사용하여 다중 파트 작업을 처리하려는 경우 한 폴더 내에 있는 작업을 위한 모든 파일을 제 출하여 필요한 모든 파일이 같이 처리되도록 하십시오.

# 상태 및 로그 창 보기

Fiery Hot Folders 콘솔에는 현재 작업의 진행률과 완료된 작업의 로그가 표시됩니다.

- **•** 상태 창에는 핫 폴더를 통해 처리 중인 파일의 진행률이 표시됩니다.
- **•** 로그 창에는 처리된 모든 작업의 완료 로그가 표시됩니다

처리가 완료되면 파일이 지원 폴더로 전송되며 작업이 로그 창에 나타납니다.

# 핫 폴더 작업 진행 보기

상태 창에 핫 폴더를 통해 처리 중인 파일의 진행률을 보여줍니다.

- **1** Fiery Hot Folders 콘솔에서 상태 및 로그를 클릭합니다.
- **2** 상태 탭을 클릭합니다.
- **3** 표시 대상 메뉴에서 다음 중 하나를 클릭합니다.
	- **•** 모든 핫 폴더의 상태를 보려면 모든 서버를 클릭합니다.
	- **•** 해당 Fiery server의 상태를 보려면 특정 Fiery server를 선택합니다.

### 핫 폴더 로그 보기

로그 창은 모든 처리된 작업의 전체 로그를 보여줍니다.

- **1** Fiery Hot Folders 콘솔에서 상태 및 로그를 클릭합니다.
- **2** 로그 탭을 클릭합니다.
- **3** 다음 중 하나를 수행하십시오.
	- **•** 모든 핫 폴더에 대한 로그를 보려면 표시 대상 메뉴에서 모든 Hot Folders를 선택합니다.
	- **•** 특정 핫 폴더에 대한 로그를 보려면 표시 대상 메뉴에서 폴더를 선택합니다.
	- **•** 모든 작업을 보려면 전체 로그를 클릭합니다.
	- **•** 처리 또는 인쇄에 실패한 작업을 보려면 오류 로그를 클릭합니다.

# <span id="page-9-0"></span>핫 폴더 오류 상세 정보 확인

로그 창 하단에서 오류 상세 정보 및 기타 관련 정보를 확인할 수 있습니다. 작업 처리가 실패하면 작업 이름 옆에 알림 표시기가 나타납니다.

**1** Fiery Hot Folders 콘솔에서 상태 및 로그를 클릭하고 로그 탭을 클릭합니다.

**2** 로그 창에서 실패한 작업을 선택합니다.

## 로그 창 지우기

너무 가득 찬 경우 로그 창을 지울 수 있습니다.

- **1** 상태 및 로그 아이콘을 클릭하고 로그 탭을 클릭합니다.
- **2** 모두 지우기을 클릭합니다.
- **3** 나타나는 경우 예를 클릭합니다.

### 작업 속성

작업 속성은 작업에 대해 지정할 수 있는 인쇄 옵션입니다. 설정은 Hot Folder에 제출된 작업에 적용됩니다. 이러한 속성은 양면, 스테이플링 또는 지정된 용지에 인쇄 같은 기본 옵션과 색상 프로파일 같은 고급 설정을 포함할 수 있습니다.

- **•** 작업 속성에 대해 기본을 선택하는 경우 작업은 Fiery server의 기본 설정을 사용합니다.
- **•** 프리셋을 선택하는 경우 작업은 프리셋 설정을 사용합니다.
- **•** 일부 인쇄 옵션에 대해 문서 설정 유지가 설정된 경우 인쇄는 이미 작업이 설정된 속성을 사용합니다. 이 러한 설정은 무시할 수 있습니다.

작업 속성은 Fiery server의 고급 임포지션 기능에 대한 액세스를 제공합니다. 이러한 기능은 다음과 같습니 다.

- **•** Fiery Impose
- **•** 프린터에서 사용할 수 있는 소책자와 고급 마감 옵션을 포함하는 소책자 제작 도구입니다.

# 작업 속성 그룹

작업 속성 인쇄 옵션은 빠른 실행을 위해 카테고리별로 그룹화됩니다. 그룹 또는 탭은 다음과 같습니다.

- **•** 빠른 실행 -인쇄 옵션에 대한 바로 가기를 포함합니다. 자주 사용하는 옵션 또는 인쇄 옵션의 조합을 포함 하도록 이 창을 사용자 지정할 수 있습니다.
- **•** 작업 정보 사용자 인증에 필요한 사용자 정보, 보안 인쇄 속성 및 작업 처리 등의 정보를 포함합니다.
- **•** 용지 용지 특성과 공급 위치를 포함합니다.
- <span id="page-10-0"></span>**•** 레이아웃 - 용지/시트에 파일이 배치되거나 이미지 처리되는 방법에 대한 옵션을 포함합니다(마감 옵션 을 보정하는 배치(예: 트레이 정렬)는 예외). Fiery server에 Fiery Impose 소프트웨어가 사용 가능한 경 우 레이아웃에 이 소프트웨어에 대한 액세스가 포함됩니다.
- **•** 색상 컬러 프린터에서 사용할 수 있는 인쇄 옵션을 포함합니다.
- **•** 이미지 색상을 제어하는 설정을 제외하고 이미지 변환 품질을 설정하는 내용을 포함합니다.
- **•** 마감 프린터의 마감 장비에만 관련된 인쇄 옵션, 그리고 마감 옵션을 보상하기 위한 이미지 이동을 포함 합니다.
- **•** VDP 가변 데이터 인쇄와 관련된 인쇄 옵션을 포함합니다.
- **•** 스탬핑 작업에서 이미지를 추가 또는 숨김/제거하는 이미지 스탬핑 옵션을 포함합니다. 여기에는 워터 마크 속성도 포함됩니다. 모든 Fiery servers에 스탬핑 탭이 지원되는 것은 아닙니다.
- **•** 요약 작업 속성의 요약 정보를 제공합니다.

# 핫 폴더 작업 속성 지정

Fiery Hot Folders 콘솔에서 핫 폴더의 작업 속성을 지정할 수 있습니다.

- **1** Fiery Hot Folders 콘솔에서 핫 폴더를 두 번 클릭하여 핫 폴더 설정 창을 엽니다.
- **2** 작업 속성 메뉴에서 정의를 클릭하여 작업 속성 창을 엽니다.

참고: 기본적으로 일부 인쇄 옵션에 대해 문서 설정 유지가 설정되어 있을 수 있습니다. 이 설정을 통해 작 업에 이미 설정되어 있는 속성을 유지 관리할 수 있습니다. 이러한 설정은 재정의할 수 있습니다. 설정은 핫 폴더로 제출된 작업에 적용됩니다. 작업 속성에 대해 기본값을 선택하면 Fiery server의 기본 설정을 사용하여 작업이 인쇄됩니다. 프리셋을 선택하는 경우에는 프리셋 설정을 사용하여 작업이 인쇄됩니다. 자세한 내용은 프리셋 사용(11페이지)의 내용을 참조하십시오.

**3** 각 그룹에서 인쇄 옵션을 지정하거나 프리셋 목록에서 프리셋을 선택합니다.

# 프리셋 사용

프리셋은 작업 속성에서 제공됩니다. 작업 프리셋은 저장된 프리셋 이름과 프리셋 저장, 로컬 프리셋 관리, 기 본값, 서버 프리셋 등의 옵션을 사용하여 프리셋 목록에서 찾을 수 있습니다.

목록에서 작업 프리셋 중 하나를 선택하거나, 작업 속성 창에 현재 선택된 옵션을 기반으로 새로운 프리셋을 생성할 수 있습니다. 작업에서 현재 프리셋을 사용하지 않으면 프리셋 설정은 비어 있고, 프리셋 설정에 텍스 트가 나타나지 않습니다. 모든 속성이 초기 기본 설정으로 표시됩니다. 작업 프리셋을 선택하면 모든 설정이 업데이트되어 저장된 프리셋이 적용됩니다. 인쇄 설정을 변경하는 경우 프리셋 목록이 빈 목록으로 돌아갑니 다.

작업 기본 설정에는 두 가지 유형이 있습니다.

- **•** 로컬 프리셋은 사용자의 로컬 컴퓨터에 저장되며 다른 사용자와는 공유되지 않습니다. 로컬 프리셋은 작 업 속성 창에 액세스할 때 언제든지 사용할 수 있습니다. 이 프리셋은 삭제할 때까지 로컬 하드 디스크에 남아 있습니다.
- **•** 서버 프리셋은 Fiery server에 저장되며 Fiery server의 다른 사용자들과 공유됩니다.

핫 폴더용으로 서버 프리셋을 선택하면 Fiery Hot Folders 콘솔에 표시되는 작업 속성에 프리셋 이름과 해당하는 설정이 나타납니다. 서버 프리셋의 경우 새로 고침 버튼을 클릭하면 Fiery server의 현재 설정 을 사용하여 디스플레이가 업데이트됩니다. 특정 시간 간격으로 서버 프리셋 설정 표시를 자동으로 업데 이트하도록 Hot Folders를 설정할 수도 있습니다. 자세한 내용은 [Hot Folders 환경설정 지정](#page-4-0)(5페이지)의 내용을 참조하십시오.

Command WorkStation에서는 Fiery server에 관리자로 로그온하는 경우 서버 프리셋 생성, 편집, 이름 바 꾸기, 게시 해제, 게시, 삭제를 수행할 수 있습니다. Hot Folders에서는 작업 속성 창에서만 로컬 프리셋을 저 장할 수 있습니다.

#### 로컬 프리셋 생성

작업 속성 창에서 설정을 선택한 다음 프리셋 목록에 저장하여 로컬 프리셋을 생성할 수 있습니다. 서버 프리 셋과 로컬 프리셋은 각기 별도로 나열되며 프리셋 목록의 구분 기호 선으로 구분됩니다.

- **1** Fiery Hot Folders 콘솔에서 핫 폴더를 두 번 클릭하여 핫 폴더 설정 창을 엽니다.
- **2** 작업 속성 메뉴에서 정의를 클릭하여 작업 속성 창을 엽니다.
- **3** 각 탭의 인쇄 설정을 원하는 대로 조정합니다.
- **4** 프리셋에서 프리셋 저장을 클릭합니다.
- **5** 로컬 프리셋을 선택합니다.
- **6** 프리셋을 설명하는 이름을 입력하고 저장을 클릭합니다.

프리셋이 사용 가능한 프리셋 목록에 추가됩니다. 로컬 프리셋은 작업 속성 창에 액세스할 때 언제든지 사용 할 수 있습니다. 이 프리셋은 삭제할 때까지 로컬 하드 디스크에 남아 있습니다.

# 로컬 프리셋 편집

로컬 프리셋을 편집할 수 있습니다.

- **1** Fiery Hot Folders 콘솔에서 핫 폴더를 두 번 클릭하여 핫 폴더 설정 창을 엽니다.
- **2** 작업 속성 메뉴에서 정의를 선택하여 작업 속성 창을 엽니다.
- **3** 프리셋에서 로컬 프리셋 관리를 선택합니다.
- **4** 편집할 프리셋을 선택합니다.
- **5** 인쇄 설정을 변경합니다. 프리셋 필드가 비워집니다.
- **6** 프리셋 목록에서 프리셋 저장을 선택합니다.
- **7** 동일한 프리셋 이름을 입력하고 저장을 클릭하여 프리셋을 저장합니다.
- **8** 같은 이름의 현재 프리셋을 바꾸려면 확인을 클릭합니다.

# 로컬 프리셋 삭제 및 이름 바꾸기

프리셋을 삭제하거나 이름을 바꿀 수 있습니다.

- **1** Fiery Hot Folders 콘솔에서 핫 폴더를 두 번 클릭하여 핫 폴더 설정 창을 엽니다.
- **2** 작업 속성 메뉴에서 정의를 클릭하여 작업 속성 창을 엽니다.
- **3** 프리셋에서 로컬 프리셋 관리를 선택합니다.
- **4** 프리셋을 선택하고 다음 중 하나를 수행합니다.
	- **•** 프리셋을 삭제하려면 삭제를 클릭합니다.
	- **•** 프리셋의 이름을 바꾸려면 이름 바꾸기를 클릭하고 프리셋을 설명하는 이름을 입력한 후에 저장을 클릭 합니다.

### 임포지션 템플릿

특수 인쇄 및 바인딩 요구를 충족하기 위해 임포지션 레이아웃을 적용할 수 있습니다. 레이아웃을 임포징하 려면 임포지션 템플릿을 핫 폴더에 적용한 다음 작업을 해당 핫 폴더로 끕니다.

라이센스나 동글이 없어도 임포지션 템플릿에 액세스할 수 있습니다. 사용자 지정 임포지션 템플릿의 경우 라이센스나 동글(동글이 필요한 Fiery server에 연결되어 있는 경우)이 필요합니다.

**•** 사용자 지정 템플릿을 생성하려면 기존 템플릿의 임포지션 설정을 변경하여 새 템플릿을 핫 폴더에 저장 합니다.

기본 임포지션 템플릿에는 자르기 상자 기준 마감 크기 설정이 사용됩니다. 사용자 지정 임포지션 템플릿 의 경우 사용자 정의 및 트림 상자 기준 마감 크기 설정이 지원됩니다. 사용자 정의는 소스 문서에 정의된 PDF 트림 상자를 마감 크기로 사용합니다. 사용자는 기본값을 재정의하여 트림 크기를 설정할 수 있습니 다. 트림 상자 기준은 갱업 임포지션에만 사용할 수 있습니다. 트림 상자 기준 워크플로우는 명함, 엽서, 공연 티켓 등 크기가 작은 여러 항목의 레이아웃을 11 x 17 등의 큰 시트에 동적으로 생성하는 자동화된 워크플로우입니다.

참고: 사용자 정의 및 트림 상자 기준 사용자 지정 템플릿에는 PDF 소스 파일이 필요합니다. PostScript 파일은 지원되지 않습니다.

핫 폴더가 가변 데이터 인쇄를 지원하는 Fiery server에 연결되어 있는 경우에는 가변 데이터 인쇄 작업을 임포징할 수도 있습니다.

#### 임포지션 템플릿 편집

Fiery Impose에서는 임포지션 템플릿을 편집할 수 있습니다. 이 경우 Fiery server가 Fiery Impose를 지원 해야 하며 적절한 라이센스가 있어야 합니다. 오래된 일부 Fiery servers의 경우 동글이 필요할 수도 있습니 다.

- **1** Fiery Hot Folders 콘솔에서 핫 폴더를 두 번 클릭하여 핫 폴더 설정 창을 엽니다.
- **2** 작업 속성 메뉴에서 정의를 클릭하여 작업 속성 창을 엽니다.
- **3** 레이아웃 > 임포징을 선택합니다.
- **4** 다음 중 하나를 수행합니다.
	- **•** 목록에서 임포지션 템플릿을 선택하고 확인을 클릭합니다. 기본 임포지션 템플릿에는 자르기 상자 기준 마감 크기 설정이 사용됩니다.
	- **•** Impose 템플릿 편집을 클릭하여 Fiery Impose를 시작하고 사용자 지정 템플릿을 생성합니다. 사용자 정의 마감 크기 설정은 사용자 지정 임포지션 템플릿에 대해 지원되며 Acrobat PDF 트림 상자 설정을 지원합니다.
	- **•** 트림 상자 기준 마감 크기 설정은 갱업 사용자 지정 임포지션 템플릿에 대해 지원되며 Acrobat PDF 트 림 상자 설정을 지원합니다.

참고: 사용자 정의 및 트림 상자 기준 사용자 지정 템플릿에는 PDF 소스 파일이 필요합니다. PostScript 파일은 지원되지 않습니다.

# 사전 정의된 임포지션 템플릿

Hot Folders에서는 여러 가지 임포지션 템플릿을 제공합니다. 예를 들어 1업 전체 블리드, 2업 무선철, 2업 새들, 3업 브로슈어, 4업 접기, 4업 위-위, 4업 Z 접지 등의 템플릿이 제공됩니다.

#### 1업 전체 블리드

1업 전체 블리드 레이아웃을 사용하면 시트당 한 페이지를 인쇄할 수 있습니다. 프린터의 표시는 컬러로 된 내용이 용지 가장자리로 연장되도록 용지를 자를 위치를 나타냅니다. 이 레이아웃은 페이지 번호를 제한하지 않으며, 다음 설정을 적용합니다.

- **•** 블리드
- **•** 프린터의 표시(재단 표시 및 작업 라벨만)
- **•** 영역에 맞게 크기 조정
- **•** 갱업 전용

#### 2업 무선철

2업 무선철 레이아웃을 사용하면 무선 제본 책자용 인쇄지를 생성할 수 있습니다. 각 시트는 한 번 접혀서 차 례로 쌓입니다.

2업 무선철 레이아웃은 페이지 수가 4의 배수인 작업용이지만 페이지 수에 관계없이 어떤 작업에나 사용 가 능합니다. 필요한 경우 빈 페이지가 더 추가됩니다. 페이지는 4개 그룹으로 순서가 지정되므로 각 시트를 접 으면 순차적으로 4개 페이지가 포함됩니다. 밀림 조정 옵션은 이 템플릿에 적용되지 않습니다.

2업 무선철 레이아웃은 다음 설정을 적용합니다.

- **•** 양면
- **•** 블리드
- **•** 프린터의 표시(접음선, 재단 표시 및 작업 라벨)
- **•** 영역에 맞게 크기 조정
- **•** 무선 제본

#### 2업 새들

2업 새들 레이아웃을 사용하면 새들 제본 책자용 시트를 생성할 수 있습니다. 모든 시트는 시트 안에 다른 시 트가 들어가는 방식으로 함께 접힙니다.

2업 새들 레이아웃은 페이지 수가 4의 배수인 작업용이지만 페이지 수에 관계없이 어떤 작업에나 사용 가능 합니다. 필요한 경우 빈 페이지가 더 추가됩니다. 페이지는 시트를 함께 접어 중철하면 페이지가 순차적으로 포함되도록 순서가 지정됩니다.

2업 새들 레이아웃은 다음 설정을 적용합니다.

- **•** 양면
- **•** 블리드
- **•** 프린터의 표시(접음선, 재단 표시 및 작업 라벨)
- **•** 영역에 맞게 크기 조정
- **•** 중철 제본

#### 3업 브로슈어

3업 브로슈어 레이아웃은 페이지 수가 6의 배수인 작업용이지만 페이지 수에 관계없이 어떤 작업에나 사용 가능합니다. 필요한 경우 빈 페이지가 더 추가됩니다.

3업 브로슈어 레이아웃은 3개 섹션으로 접힌 시트 하나로 구성됩니다. 3개 섹션의 너비는 같지만 가장 왼쪽 패널을 나머지 두 패널 위로 접을 수 있도록 각 섹션 간의 공간은 서로 다릅니다.

일반적으로는 아래 그림과 같이 3업 브로슈어를 접습니다.

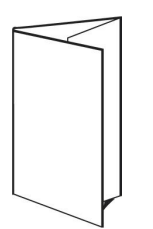

3업 브로슈어 레이아웃은 다음 설정을 적용합니다.

- **•** 양면
- **•** 프린터의 표시(접음선, 재단 표시 및 작업 라벨만)
- **•** 영역에 맞게 크기 조정
- **갱업 전용**

#### 4업 접기

4업 접기 레이아웃은 패널이 4개인 브로슈어에 사용되는 경우가 가장 많습니다. 완성된 브로슈어를 한 번 펴 면 원래 크기의 2배가 되고 두 번 펴면 원래 크기의 4배가 됩니다.

4업 접기 레이아웃은 페이지 수가 8개이거나 8의 배수인 작업에서 사용해야 하지만 페이지 수에 관계없이 어 떤 작업에나 사용 가능합니다. 필요한 경우 빈 페이지가 더 추가됩니다.

일반적으로는 아래 그림과 같이 4업 접기를 접습니다.

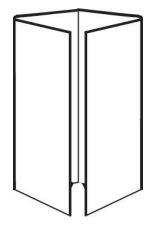

4업 접기 레이아웃은 다음 설정을 적용합니다.

- **•** 양면
- **•** 블리드
- **•** 프린터의 표시(접음선, 재단 표시 및 작업 라벨만)
- **•** 영역에 맞게 크기 조정
- **•** 갱업 전용

#### 4업 위-위

4업 위-위 레이아웃을 사용하면 인쇄된 시트의 각 면에 있는 4개 페이지 레이아웃에서 소책자를 생성할 수 있습니다.

4업 위-위 레이아웃은 페이지 수가 8의 배수인 작업용이지만 페이지 수에 관계없이 어떤 작업에나 사용 가능 합니다. 필요한 경우 빈 페이지가 더 추가됩니다. 페이지는 시트를 90도에서 두 번 접어 인쇄지로 함께 중철 하면 페이지가 순차적으로 포함되도록 순서가 지정됩니다. 맨 위의 2개 페이지를 회전하면 인쇄지를 가로와 세로로 모드 접어 트리밍할 수 있습니다. 완성된 소책자에는 올바른 순서와 회전이 적용된 모든 페이지가 포 함됩니다.

이 레이아웃은 두 번 접어야 하지만 템플릿은 책등 접기에만 접음선을 적용합니다.

일반적으로는 아래 그림과 같이 4업 위-위를 접습니다.

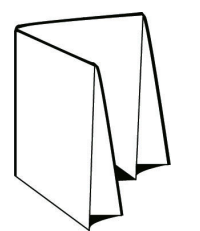

4업 위-위 레이아웃은 다음 설정을 적용합니다.

- **•** 양면
- **•** 블리드
- **•** 거터
- **•** 프린터의 표시(접음선, 재단 표시 및 작업 라벨)
- **•** 영역에 맞게 크기 조정
- **•** 중철 제본

### 4업 Z 접지

4업 Z 접지 레이아웃을 사용하면 접힌 책등을 강조하지 않고 여러 패널을 차례로 접을 수 있습니다. 이 레이 아웃이 사용되는 가장 흔한 예로는 도로 지도가 있습니다.

이 레이아웃은 페이지 수가 8개인 작업용이지만 페이지 수에 관계없이 어떤 작업에나 사용 가능합니다. 필요 한 경우 빈 페이지가 더 추가됩니다. 일반적으로는 아래 그림과 같이 4업 Z 접지를 접습니다.

<span id="page-16-0"></span>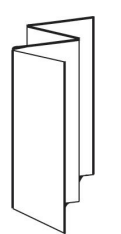

4업 Z 접지 레이아웃은 다음 설정을 적용합니다.

- **•** 양면
- **•** 프린터의 표시(접음선, 재단 표시 및 작업 라벨만)
- **•** 영역에 맞게 크기 조정
- **•** 갱업 전용

# 핫 폴더 입력 형식

입력 형식 창에서는 파일 필터 및 응용 프로그램별 옵션에 액세스할 수 있습니다.

파일 필터는 파일을 Fiery server로 전송하기 전에 대부분의 파일 유형을 PostScript 또는 PDF로 변환합니 다. 응용 프로그램별 옵션을 사용하면 원래 응용 프로그램을 열거나 설치하지 않고도 사용자 지정/자동 크기 조정, 방향, 해상도 등의 인쇄 설정 옵션을 수정할 수 있습니다.

필터를 할당하고 나면 Hot Folders 응용 프로그램이 파일 유형을 자동으로 감지해 파일을 Fiery server로 전송하기 전에 PostScript 또는 PDF로 변환합니다.

### 출력 파일 형식

대부분의 Hot Folders 필터는 기본적으로 PostScript로 변환됩니다. 출력 파일 유형 옵션을 사용하면 필요한 경우 PostScript를 PDF로 추가할 수 있습니다.

EPS 및 PS 파일의 경우 PDF로 출력을 선택하면 Adobe Acrobat Distiller 프로필 중에서 선택하고 PostScript에서 PDF로의 변환 품질을 설정하는 Distiller 작업 옵션을 설정할 수 있습니다.

Distiller 프로필 및 설정에 액세스할 때 Hot Folder 어플리케이션은 Adobe Acrobat에 정의된 기본 위치에 서 Distiller 프로필을 검색할 수 있습니다. 그러나, 프로필을 다른 위치에 저장한 경우에는 기본 위치를 수동 으로 복사해야 합니다.

PDF, TIFF, JPEG 파일의 경우 폴더로 제출한 경우 모든 파일을 병합 옵션이 있습니다.

출력 파일 형식 옵션은 VDP를 제외한 모든 필터에서 사용할 수 있습니다.

### 입력 형식 지정

핫 폴더 설정 창에서 입력 형식을 지정할 수 있습니다.

- **1** Fiery Hot Folders 콘솔에서 핫 폴더를 두 번 클릭하여 핫 폴더 설정 창을 엽니다.
- **2** 입력 형식 옆의 편집을 클릭하여 입력 형식 창을 엽니다.
- **3** 창 왼쪽에서 입력 형식(필터)을 하나 이상 선택합니다.
- **4** 창 오른쪽에서 입력 형식의 상세 정보를 구성합니다.
- **5** 출력 파일 형식을 설정하려면 출력 파일 형식 창에서 파일 유형을 클릭합니다.
- **6** 확인을 클릭하여 핫 폴더 설정 창으로 돌아옵니다.
- **7** 설정을 저장하려면 확인을 클릭합니다.

# Hot Folders 필터

Hot Folders 필터는 파일을 Fiery server(으)로 보내기 전에 PostScript나 PDF로 변환합니다. 필터는 다음의 범주로 분류됩니다.

- **•** 일반 필터(대부분의 그래픽 아트 및 프로덕션 인쇄 어플리케이션용)
- **•** JDF 필터

대부분의 필터는 비독점적입니다. 필터가 동일한 범주에 속하는 경우 동일한 Hot Folder에 필터를 원하는 수 만큼 적용할 수 있습니다. 그러나, *다른* 범주의 필터는 동일한 Hot Folder에 적용할 수 없습니다.

일부 필터를 사용할 수 없는 경우도 있습니다. 사용 가능한 필터는 Hot Folder가 연결된 Fiery server에 설 치된 옵션에 따라 다릅니다.

### 일반 필터

일반 필터에는 대부분의 그래픽 아트와 프로덕션 인쇄 응용 프로그램용 필터가 포함되어 있습니다.

### EPS 필터

EPS 필터는 EPS 파일을 변환하며 페이지의 이미지에 대한 사용자 지정 또는 자동 크기 조정, 방향 및 위치 지정을 위한 옵션을 제공합니다.

EPS 필터는 Fiery Graphic Arts Package, Premium Edition 및 Fiery Productivity Package의 기능입니 다. 이 필터를 적용하려면 Fiery Graphic Arts Package, Premium Edition 또는 Fiery Productivity Package가 활성화된 Fiery server에 핫 폴더를 연결해야 합니다.

EPS 필터 입력 파일 유형은 .eps입니다.

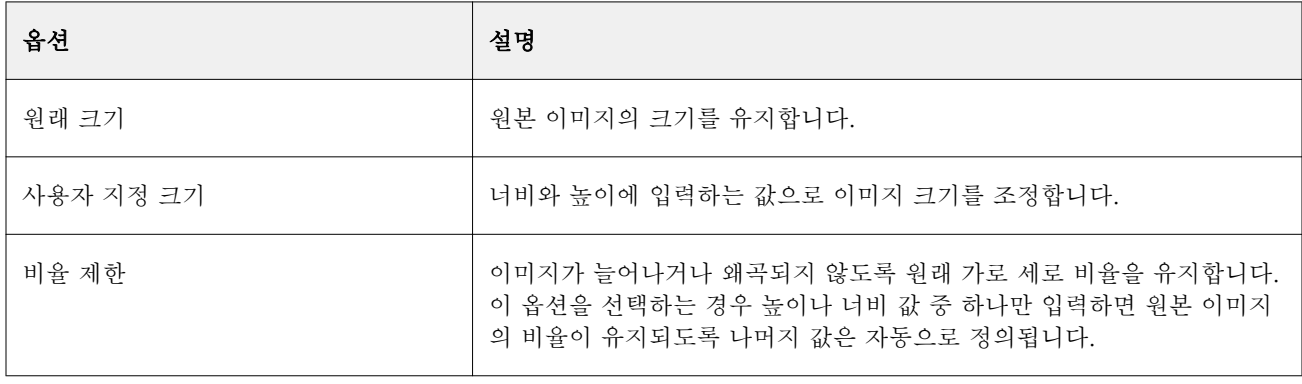

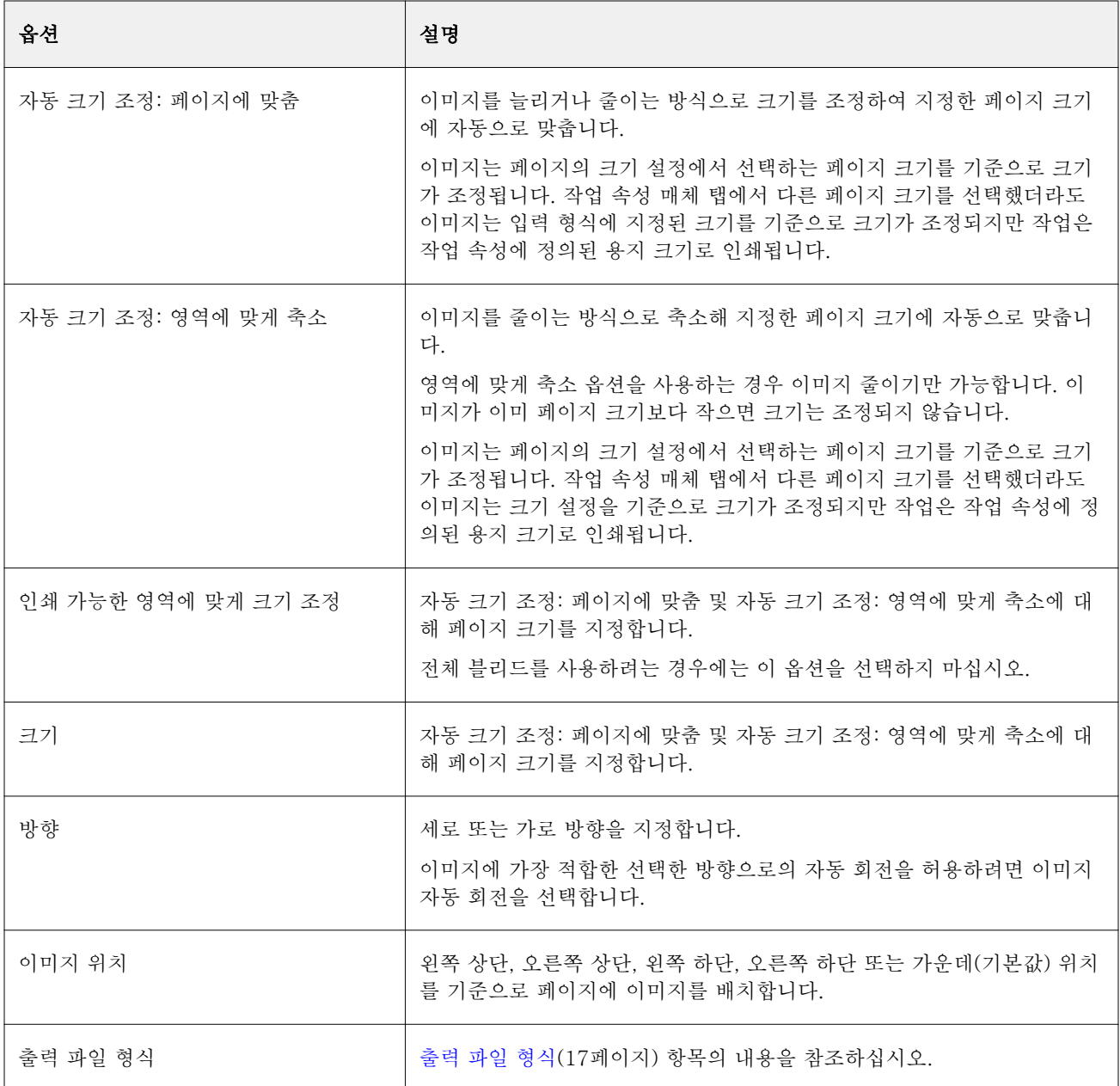

# JPEG 필터

JPEG 필터는 대부분의 표준 JPEG 파일을 PostScript 또는 PDF 파일로 변환하며 페이지의 이미지에 대한 사용자 지정 및 자동 크기 조정, 방향 및 위치 지정을 위한 옵션을 제공합니다.

JPEG 필터는 Fiery Graphic Arts Package, Premium Edition 및 Fiery Productivity Package의 기능입니 다. 이 필터를 적용하려면 이러한 응용 프로그램 중 하나가 활성화된 Fiery server에 핫 폴더를 연결해야 합 니다.

JPEG 필터에는 .jpeg, .jpg 파일을 입력합니다. 한 폴더에서 여러 JPEG 파일을 제출할 수 있으며, 그러면 이 러한 파일은 함께 병합되어 단일 PDF 파일로 출력됩니다. 이 기능을 활성화하려면 출력 파일 형식에서 폴더 로 제출하는 경우 모든 파일 병합 옵션을 선택합니다.

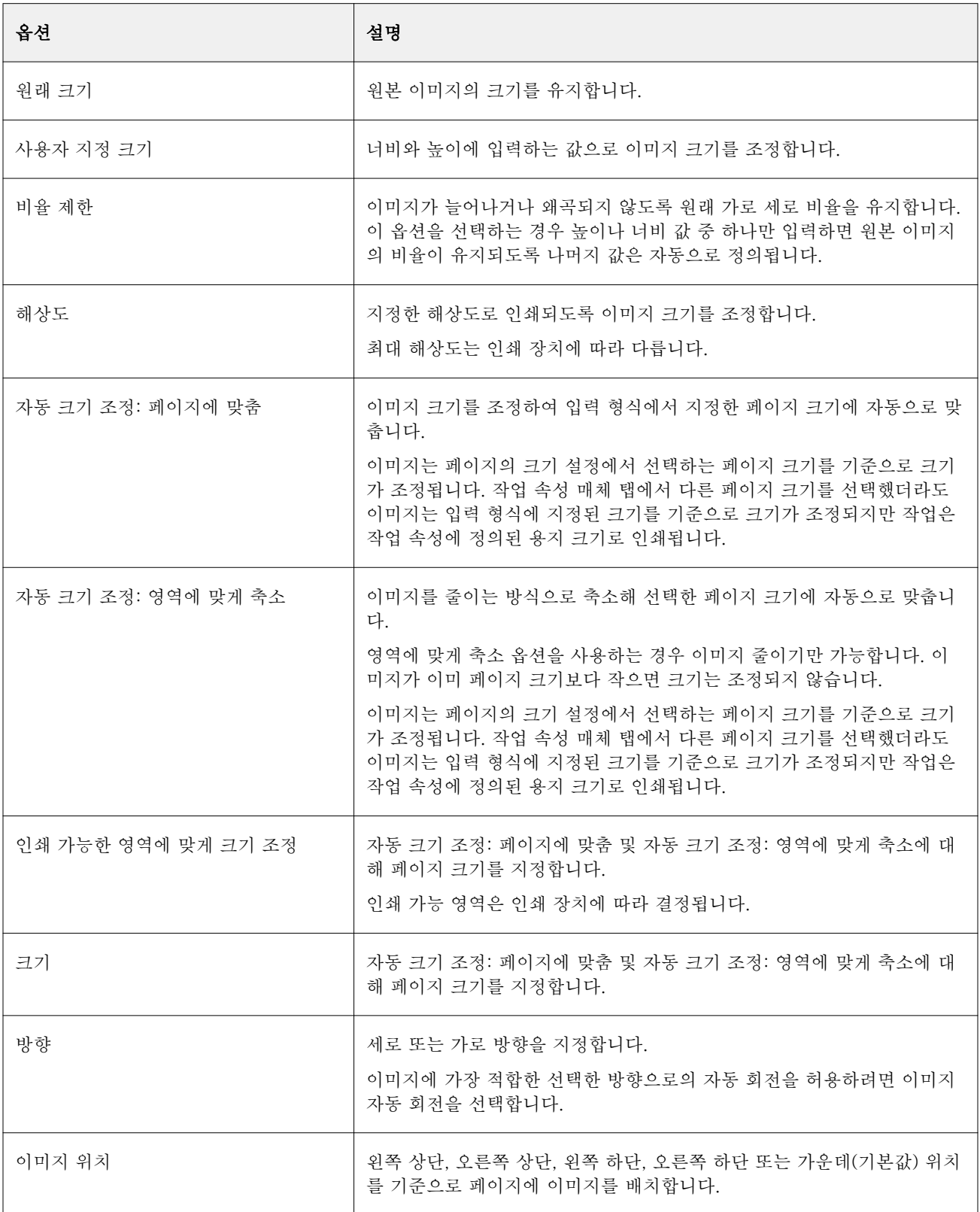

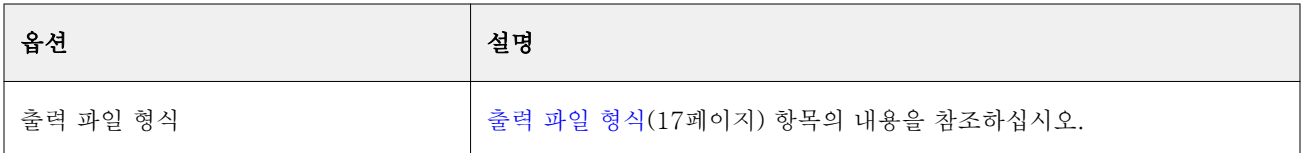

# Microsoft 필터

Microsoft 필터는 Microsoft 기본 파일 형식(Excel, PowerPoint, Word, Publisher 등의 Microsoft Office 어플리케이션에서 생성한 파일)을 PostScript 또는 PDF로 변환합니다.

이러한 필터를 사용하려면 사용 중인 Hot Folders 어플리케이션과 같은 시스템에 Microsoft Office가 설치 되어 있어야 합니다. 또한 PostScript 프린터 또는 Acrobat Distiller가 시스템에 설치되어 있어야 합니다.

Mac OS에서는 Microsoft 필터가 지원되지 않습니다.

지원되는 버전과 파일 형식은 다음과 같습니다.

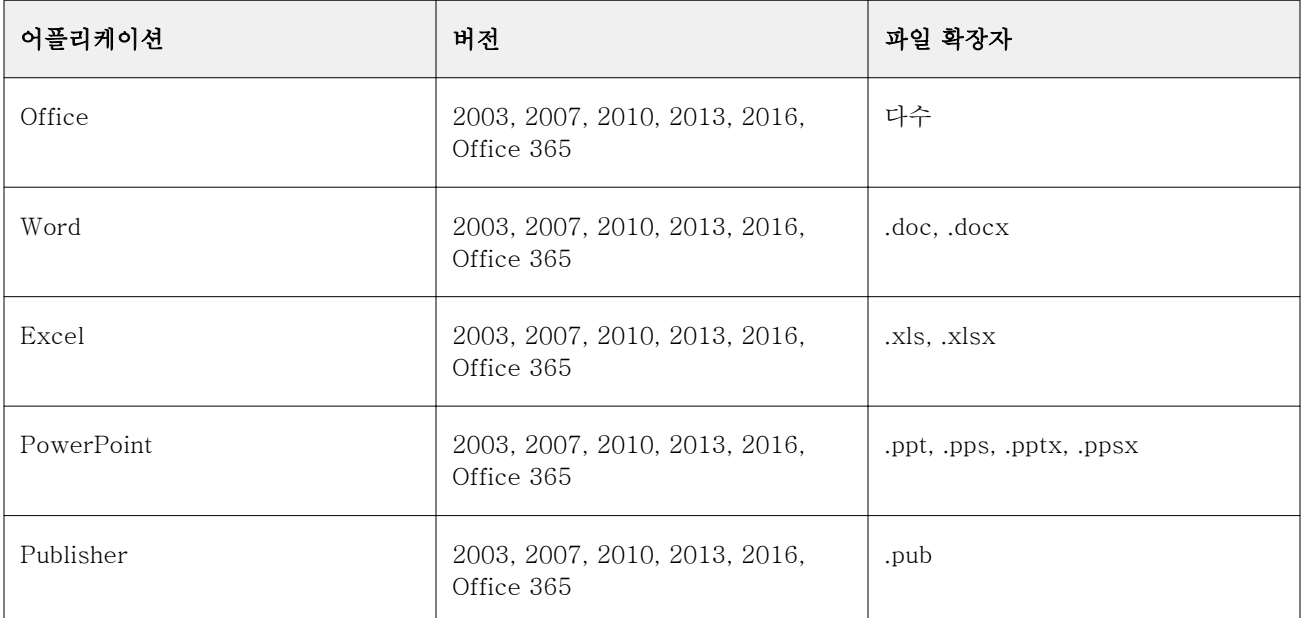

참고: Office 2007 파일을 인쇄하려면 시스템에 Office 2007 어플리케이션이 설치되어 있어야 합니다. Office 2007은 Office 2003 및 Office 2000과 호환되지만 이전 버전의 Microsoft Office에서는 Office 2007 파일을 처리할 수 없습니다.

참고: PDF로 출력하려는 경우 Adobe PDF 인쇄 환경설정에서 시스템 글꼴만 사용: 문서 글꼴 사용 안 함 옵 션 선택을 취소합니다.

Microsoft 필터에는 다음과 같은 설정과 옵션이 있습니다.

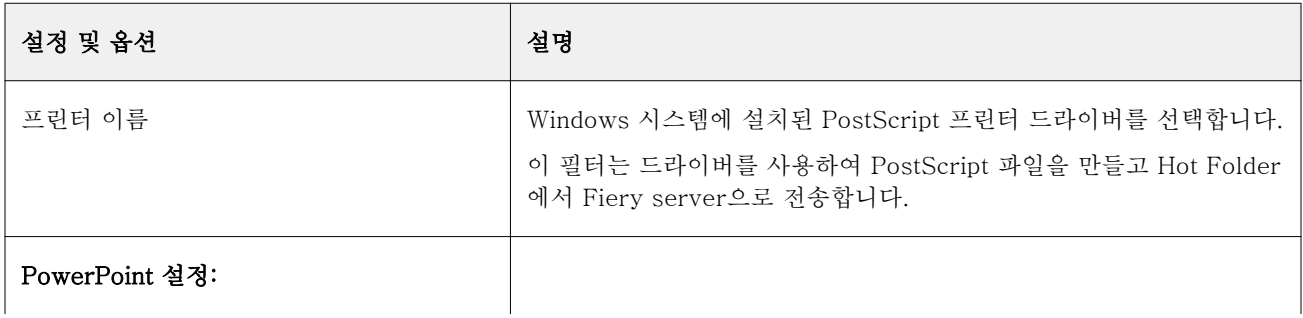

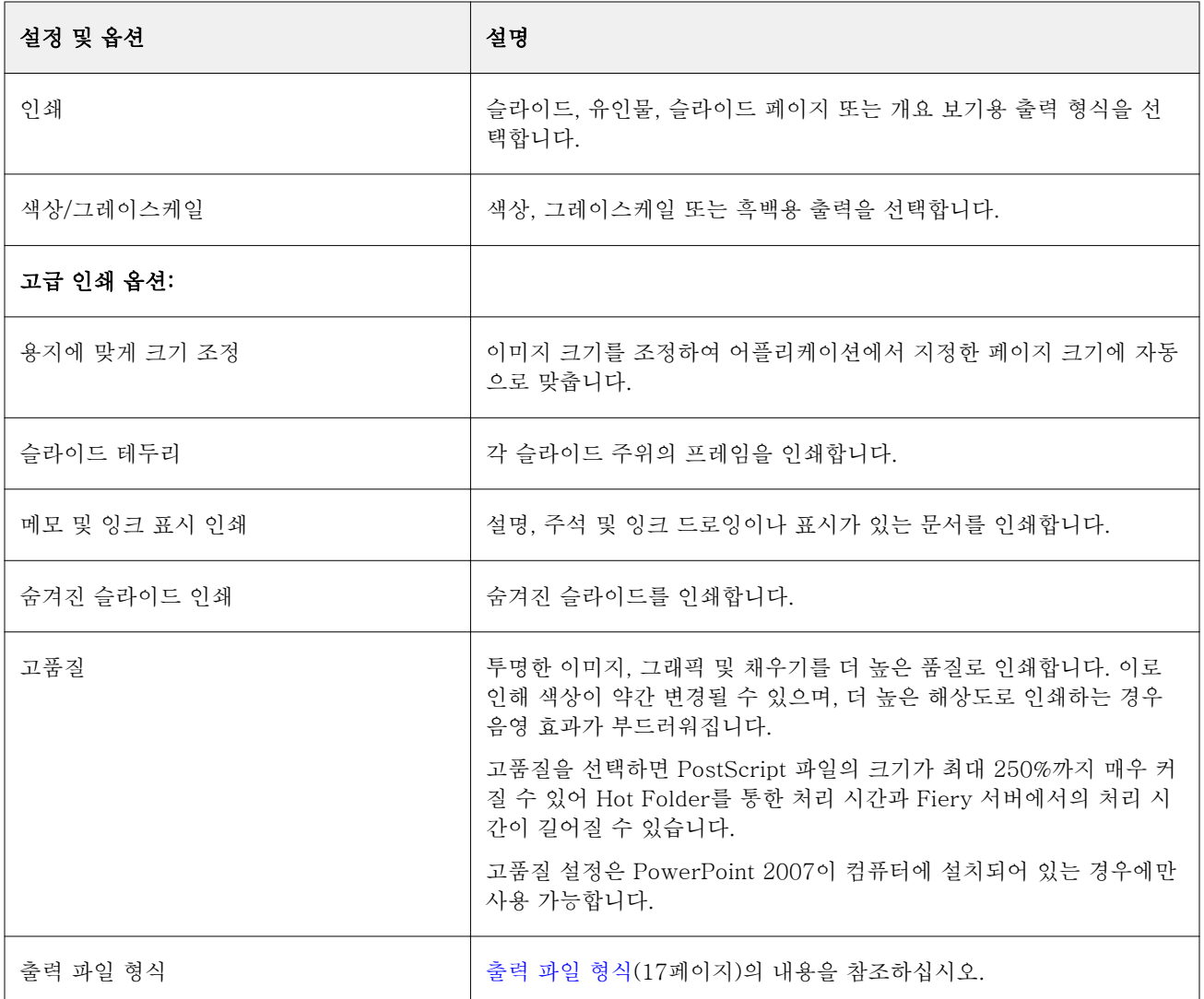

# PDF 필터

PDF/X(PDF Exchange) Preflight는 프리프레스 데이터 교환을 위해 특별히 고안된 Adobe PDF 의 하위 포 맷입니다. PDF/X 파일을 읽고 생성하는 어플리케이션이 작동하는 방식을 정의합니다.

PDF 필터는 PDF 파일이 PDF/X-1a 또는 PDF/X3 표준을 준수하는지 확인합니다. 필터는 PDF 파일이 이러 한 표준을 준수하는지 확인합니다. PDF 파일이 PDF/X을 준수하지 않는 경우 작업이 처리되지 않고 오류 보 고서가 나타납니다.

PDF 필터는 Preflight 기능에만 사용됩니다.

PDF 필터에 입력되는 파일 형식은 PDF입니다.

참고: 한 폴더에서 여러 JPEG 파일을 제출할 수 있으며, 그러면 이러한 파일은 함께 병합되어 단일 PDF 파일 로 출력됩니다. 이 기능을 활성화하려면 출력 파일 형식에서 폴더로 제출하는 경우 모든 파일 병합을 선택합 니다.

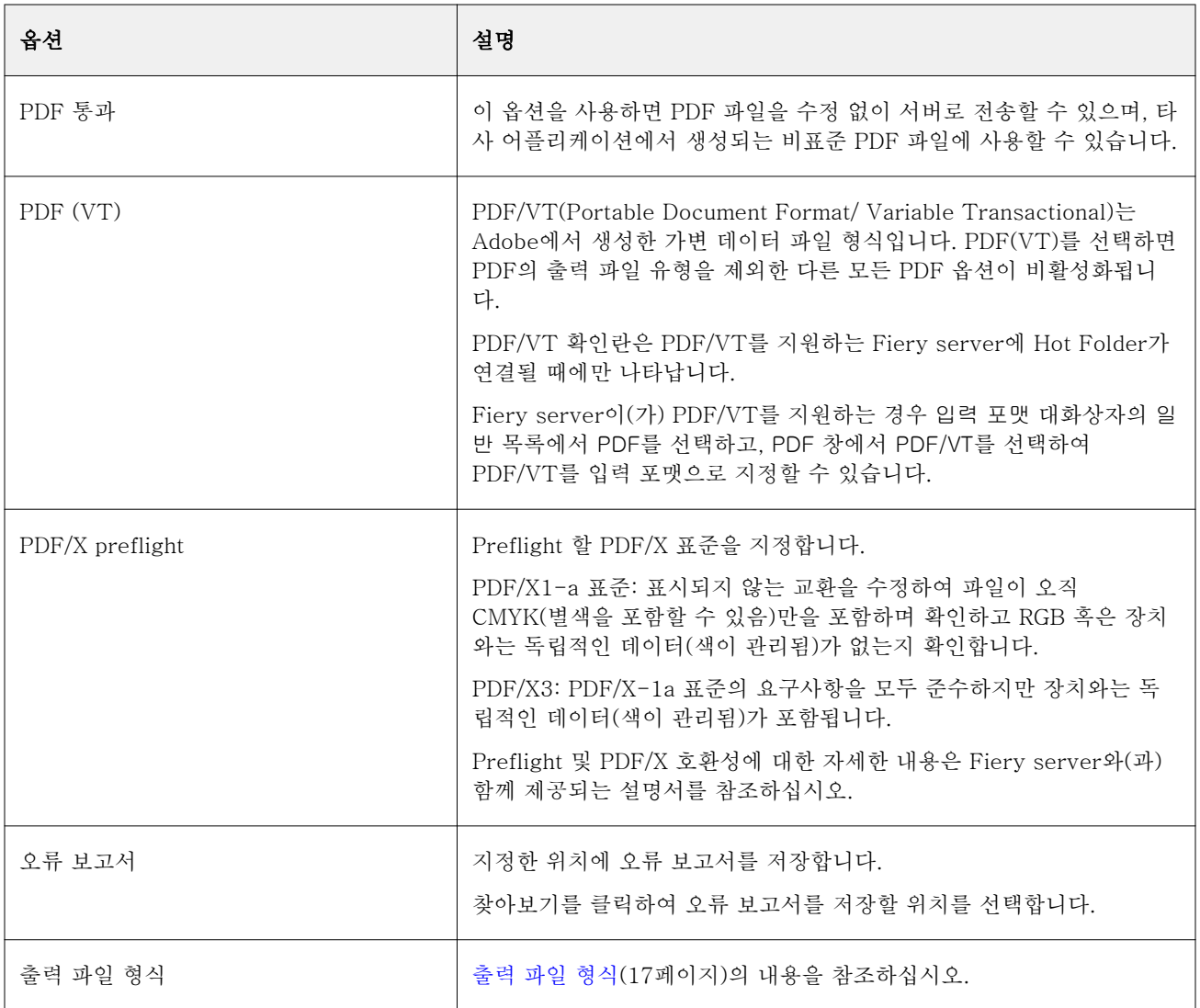

# PS 필터

PS(PostScript) 필터는 출력 파일 형식 지정 시에만 사용됩니다. 파일 유형은 이미 PostScript이므로 이 필터 를 사용할 때 변환이 수행되지는 않습니다.

PS 필터 입력 파일 유형은 .ps입니다.

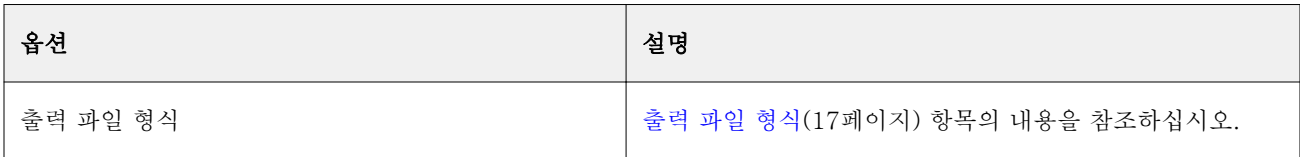

# TIFF 필터

TIFF 필터는 TIFF(Tagged Image File Format) 파일을 PostScript 또는 PDF 파일로 변환하고 페이지에서 이미지의 크기, 해상도, 방향 및 위치를 조정하기 위한 맞춤 또는 자동 옵션을 제공합니다.

TIFF 필터는 Fiery Graphic Arts Package, Premium Edition 및 Fiery Productivity Package에 포함된 기 능입니다. 이 필터를 적용하려면 이러한 패키지 중 하나가 설치된 Fiery server에 Hot Folder를 연결해야 합 니다.

TIFF 필터 입력 파일 유형은 .tiff, .tif입니다.

하나의 폴더에 포함된 다수의 TIFF 파일을 제출할 수 있으며, 그러면 이러한 파일들이 하나로 병합되어 단일 PDF 파일로 출력됩니다. 이 기능을 활성화하려면 출력 파일 형식에서 하나의 폴더로 제출된 경우 모든 파일 병합을 선택합니다.

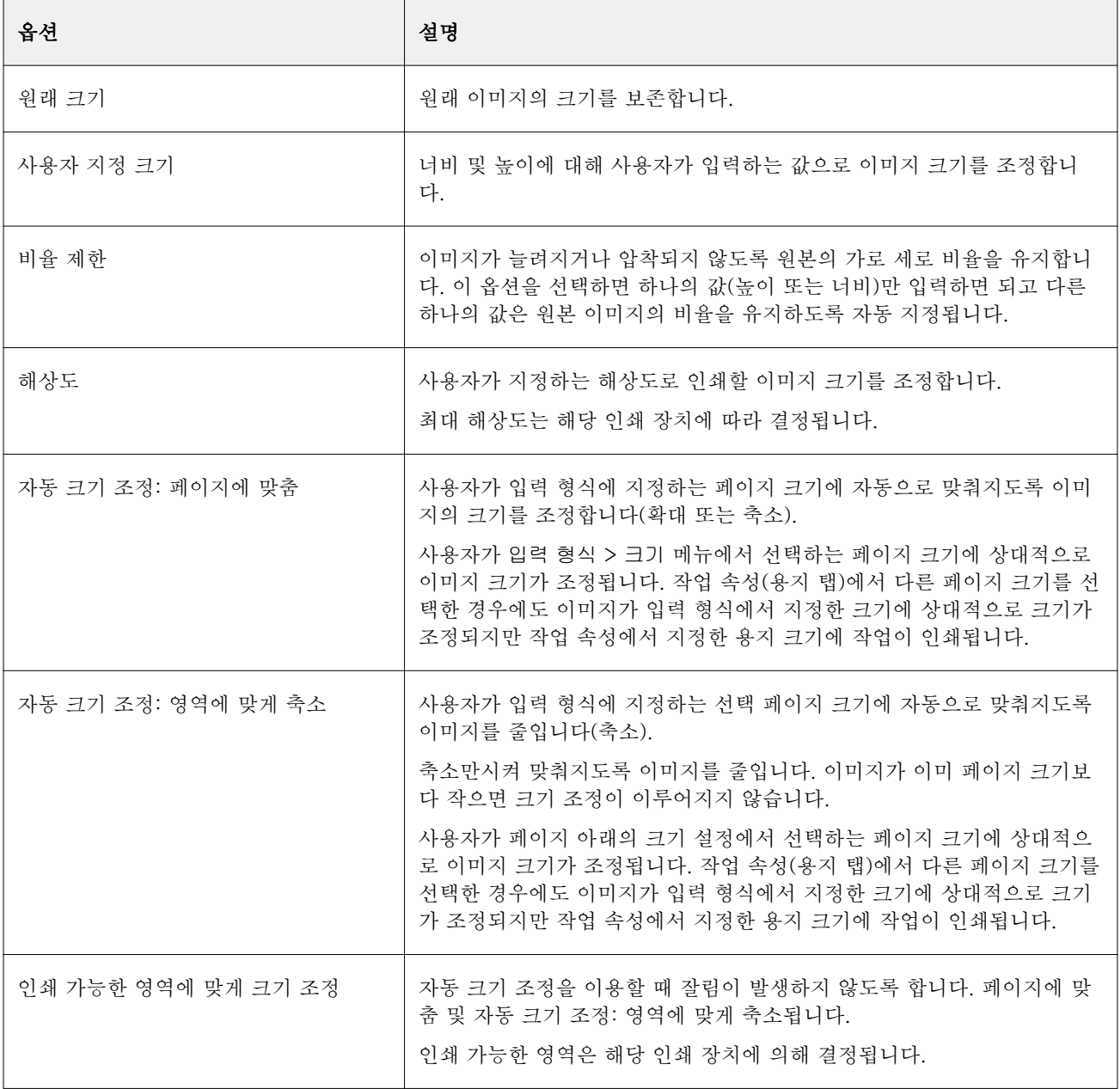

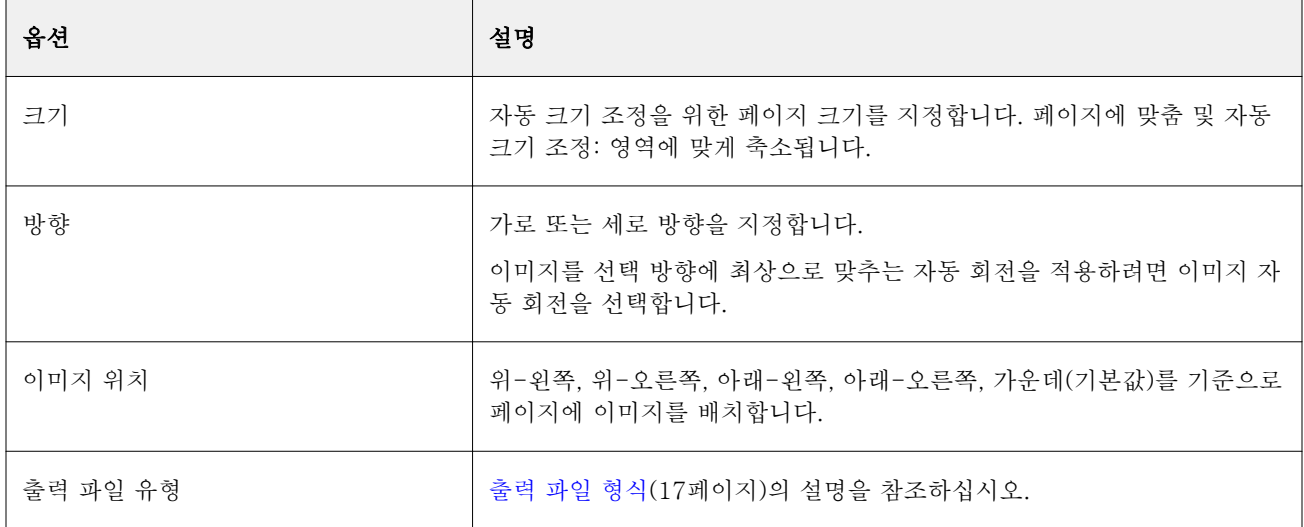

# VDP 필터

VDP 필터는 Fiery server로 직접 전송되는 VDP(Variable Data Printing) 작업을 처리합니다. VDP 필터에 대한 입력 파일 유형은 .ppml, .zip, .vps, .ps입니다. 관련 VIPP 파일은 XGFC 폴더에 있어야 합니다.

# 색 분리 필터

색 분리 필터에는 TIFF/IT-P1 필터가 포함됩니다.

# TIFF/IT-P1 필터

TIFF/IT-P1 필터는 TIFF/IT 파일을 사전 분리된 PostScript 파일로 변환하는 데 페이지당 하나의 분리 색 상이 포함되고 해상도, 앤티앨리어싱 및 압축을 위한 옵션이 제공됩니다.

TIFF/IT-P1은 기존 인쇄 환경의 인쇄 전 준비 과정에서 폭넓게 이용되는 형식입니다. 인쇄 플랫폼 사이에서 최종 인쇄 작업 데이터를 전송할 때 가장 일반적으로 이용되는 파일 형식이기도 합니다.

TIFF/IT-P1 필터는 Fiery Graphic Arts Package, Fiery Graphic Arts Package, Premium Edition 및 Fiery Productivity Package에 포함된 기능입니다. 이 필터를 적용하려면 이러한 패키지 중 하나가 설치된 Fiery server에 Hot Folder를 연결해야 합니다.

TIFF/IT-P1 파일의 입력 파일 유형은 .fp 및 .ifp입니다.

참고: TIFF/IT-P1은 여러 부분으로 된 파일일 수 있기 때문에 작업 확인을 위한 시간 간격을 10초 이상으로 설정할 것을 권장합니다. 그러면 파일 복사가 끝나지 않은 상태에서 변환이 수행되어 작업에 실패하는 문제 가 방지됩니다. 자세한 정보는 [새 핫 폴더 생성](#page-1-0)(2페이지)의 설명을 참조하십시오.

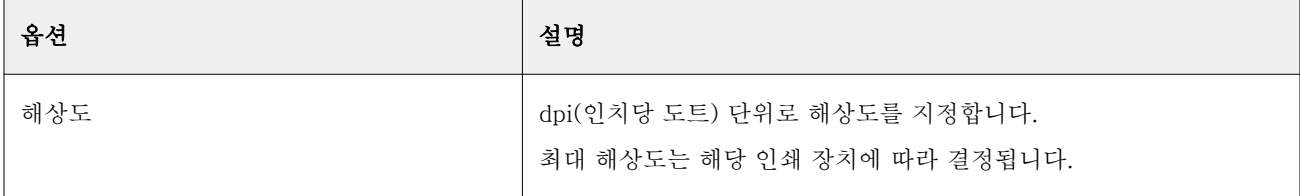

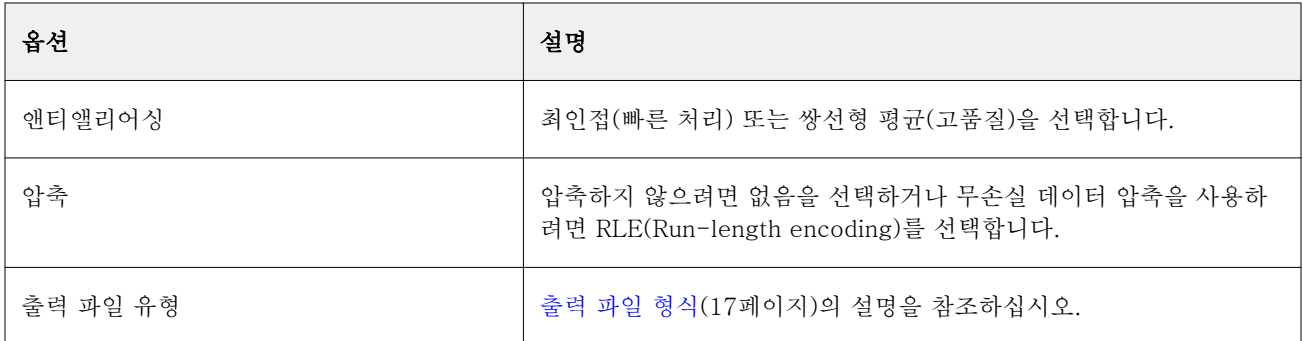

사전 분리된 파일을 합성 이미지로 인쇄하려면 작업 속성 > 색상에서 분리 색상 결합의 사용을 지정해야 합 니다.

# JDF 필터

Hot Folders는 JDF(Job Definition Format) 워크플로우를 지원합니다. JDF 기술은 작업 티켓을 위한 XML 기반 개방형 업계 표준입니다.

어플리케이션이 제출한 JDF 작업은 Hot Folders를 통해 JDF 제출이 활성화된 Fiery servers(으)로 제출됩 니다. JDF 필터는 Mac OS Hot Folders에서는 지원되지 않고 Windows Hot Folders에서만 지원됩니다.

JDF 작업을 Hot Folder에 제출하면 입력 형식 대화 상자에 JDF 옵션이 표시되고 다른 모든 옵션이 비활성화 됩니다. JDF 필터를 사용하려면 JDF 작업을 지원하고 Configure에서 Fiery JDF 기능이 설정된 Fiery server(이)가 필요합니다.

JDF를 입력 형식으로 설정하면 Hot Folders에서 작업 속성 및 작업 작업 동작 항목이 비활성화됩니다. 작업 은 작업 상의 JDF 티켓에서 정의된 설정이나 Fiery server에서 설정된 JDF 설정을 따릅니다. JDF 작업의 작 업 동작은 Configure의 JDF 섹션에서 가상 프린터를 선택하여 지정할 수 있습니다.

Hot Folder로 JDF 작업을 제출하는 경우 작업은 Fiery server 상의 표준 JDF 워크플로우를 따르며 Command WorkStation을(를) 통해 관리됩니다.

입력 형식 대화 상자에서 JDF를 선택하여 JDF를 입력 형식으로 지정할 수 있습니다.

# **Preflight**

Preflight는 가장 흔히 발생하는 오류가 Hot Folder에 제출된 작업에 있는지 검사하여 인쇄 오류로 인한 값 비싼 비용을 줄여줍니다. Preflight는 Fiery Graphic Arts Package, Premium Edition의 기능입니다.

Preflight 검사를 수행하려면 Hot Folder가 다음을 충족해야 합니다.

- **•** Fiery Graphic Arts Package, Premium Edition이 설치된 Fiery server에 연결되어 있고 활성화되어야 합니다.
- **•** Preflight이 켜져 있어야 합니다.

Hot Folder가 작업 동작으로 설정된 직접 연결이 없는 경우 Preflight을 이용할 수 없습니다.

Preflight은 사용자가 Preflight을 켠 상태에서 Hot Folder를 설정한 것에 따라 특정한 동작을 수행합니다. Fiery Preflight은 다음의 오류를 검사합니다.

- **•** 글꼴 누락된 글꼴 및 Courier 글꼴 대체를 확인합니다.
- **•** 별색 누락 된 별색이 있는지 확인합니다. Command WorkStation 별색에서 누락된 별색을 추가할 수 있습니다.
- **•** 이미지 해상도 지정된 값보다 작은 이미지 해상도를 확인합니다.

**•** VDP 리소스 - 누락된 VDP 리소스를 확인합니다.

특정한 수의 기록을 검사하도록 선택할 수 있습니다. 이 옵션을 선택하여 너무 오랫동안 Preflight 검사가 수행되는 경우를 막으십시오.

- **•** 헤어라인 지정된 값보다 작은 라인 두께를 확인합니다.
- **•** 중복 인쇄 중복 인쇄를 확인합니다.

Preflight는 PostScript, PDF, EPS, PPML, Creo VPS 파일 형식을 지원합니다. Preflight는 TIFF 및 PCL 파일 형식은 지원하지 않습니다.

### 프리플라이트 설정 지정

프리플라이트 설정을 지정하여 핫 폴더로 제출되는 모든 작업에서 오류를 확인할 수 있습니다.

- **1** Fiery Hot Folders 콘솔에서 핫 폴더를 두 번 클릭하여 핫 폴더 설정 창을 엽니다.
- **2** 다음 중 하나를 수행합니다.
	- **•** 실행 전를 선택하고 편집을 클릭하여 프리플라이트 설정 창을 엽니다.
	- **•** 또는 프리셋 메뉴에서 프리셋을 선택하여 프리셋에 저장된 설정 조합을 자동으로 선택합니다. 프리셋에 원하는 설정이 모두 포함되어 있으면 6(27페이지)단계로 건너뜁니다.
- **3** 확인하려는 오류를 지정하고 해당 오류에 대한 알림 수준(중대 또는 경고)을 설정합니다.
- **4** 첫 번째 중대 오류 감지 시 프리플라이트가 오류 확인을 중지하도록 하려면 첫 번째 중대 오류에서 프리플 라이트 중지를 선택합니다.
- **5** 설정을 다시 사용하려면 프리셋 목록에서 저장 또는 다른 이름으로 저장을 선택합니다. 프리셋을 삭제하 려면 해당 프리셋을 선택하고 프리셋 목록에서 삭제를 선택합니다.
- **6** 확인을 클릭하여 핫 폴더 설정 창으로 돌아옵니다.
- **7** 중대 오류 시 메뉴에서 Hot Folders가 중대 오류를 하나 이상 감지하는 경우 수행하도록 할 동작을 선택 합니다. 다음 중 하나를 클릭합니다.
	- **•** 대기 작업을 대기 대기열로 전송합니다. 이 대기열에서 작업은 Fiery server 하드 디스크로 스풀링되 어 나중에 인쇄할 수 있도록 대기열에 대기됩니다.
	- **•** 처리 후 대기 작업을 처리한 다음 처리된 작업을 나중에 인쇄할 수 있도록 대기 대기열에 저장합니다.
	- **•** 확인 인쇄 작업의 복사본 하나를 처리하고 인쇄합니다. 이 동작은 작업에서 호출된 복사본 수를 인쇄 하기 전에 작업 출력을 확인하는 데 유용합니다.
	- **•** 작업 동작 사용 Hot Folders 설정에 구성된 작업 동작을 수행합니다.
- **8** 설정을 저장하려면 확인을 클릭합니다.

### 백업 및 복원

백업 및 복원 기능을 사용하면 시스템의 모든 핫 폴더와 해당 설정의 백업을 생성할 수 있습니다.

백업과 복원을 통해 다음을 수행할 수 있습니다.

- **•** 핫 폴더 및 해당 설정을 복원하는 데 사용할 수 있는 개별 백업을 생성합니다.
- **•** 특정 날짜의 핫 폴더 및 해당 설정으로 되돌리는 데 사용할 수 있는 백업 보관 파일을 생성합니다.
- **•** 핫 폴더 및 해당 설정을 다른 시스템이나 시스템 그룹으로 복사합니다. 이렇게 하면 네트워크에서 핫 폴더 를 공유하거나 함께 작업하는 사용자를 위해 동일 설정의 핫 폴더를 빠르게 설정할 수 있습니다.

백업 프로세스에서는 압축 파일(.fbf)에 모든 핫 폴더의 복사본을 생성합니다. 이 파일에는 다음 설정과 함께 저장된 시스템의 모든 핫 폴더가 포함됩니다.

- **•** 핫 폴더 설정(폴더 이름 및 설명)
- **•** 네트워크 설정(서버 이름 및 작업 동작)
- **•** 작업 속성 설정(핫 폴더에 대해 구성된 인쇄 또는 임포지션 설정)
- **•** 입력 형식 설정(핫 폴더에 대해 구성된 필터 및 응용 프로그램별 형식)

백업은 핫 폴더 상태(활성화됨 또는 비활성화됨)를 유지 관리합니다.

핫 폴더를 백업한 후에는 사용 중인 시스템이나 다른 시스템에 핫 폴더 및 해당 설정을 복원할 수 있습니다. 일반적으로는 원본과 같은 위치에 핫 폴더를 복원합니다. 그 외의 경우에는 Hot Folders 응용 프로그램이 같 은 이름의 중복 핫 폴더를 생성하며, 이러한 핫 폴더는 Fiery Hot Folders 콘솔에 표시됩니다.

중요: 백업 및 복원 기능을 사용하여 백업을 생성한 경우에는 백업을 사용하여 백업에 포함되어 있는 삭 제된 핫 폴더를 복원할 수는 있지만 제출한 작업의 원본 파일을 복원할 수는 없습니다.

#### 원본 파일의 백업

폴더를 지원하는 핫 폴더 내의 원본 파일은 백업에 포함되지 않습니다. 기본적으로 원본 파일은 이 폴더에 보 관됩니다.

핫 폴더가 삭제된 경우 원본 파일을 백업하려면 핫 폴더의 외부의 위치를 지정할 수 있습니다.

**∕!\\_ 중요:** 다른 위치를 지정하면 모든 핫 폴더의 모든 원본 파일은 이 공통 위치에 저장됩니다.

환경설정에서 원본 파일 저장 위치 옵션을 설정하면 핫 폴더에서 자동 생성되는 폴더가 아닌 원본 파일을 보 관할 다른 위치를 지정할 수 있습니다. 다른 위치를 지정하면 모든 핫 폴더의 모든 원본 파일은 이 공통 위치 에 저장됩니다. 자세한 내용은 [Hot Folders 환경설정 지정\(](#page-4-0)5페이지)의 내용을 참조하십시오.

### 핫 폴더 백업

Fiery Hot Folders 콘솔에서 백업 기능에 액세스할 수 있습니다. 프로세스를 안내하는 별도의 창이 열립니다.

**1** Fiery Hot Folders 콘솔에서 파일 > 백업 및 복원을 선택합니다.

- **2** 백업을 클릭한 후 다음을 클릭합니다.
- **3** 백업을 위해 다음 설정을 지정합니다.
	- **•** 파일 이름 기본 파일 이름을 수락하거나 백업 파일의 새 이름을 입력합니다.
	- **•** 위치 압축된 백업 파일이 저장된 위치를 설정합니다.

복제를 생성하는 것보다 기존 백업 파일을 교체하려는 경우 기존 파일과 같은 위치를 설정하고 같은 파 일 이름을 지정해야 합니다. 백업을 시작하기 전에 Hot Folders는 기존 파일을 교체할지 여부를 묻습니 다.

**•** 파일 이름에 날짜 추가 - 파일 이름에 현재 날짜를 추가합니다. 이 옵션을 사용하여 다른 날짜에 만들어 진 백업 파일에 대한 고유한 파일 이름을 자동으로 생성합니다.

**4** 다음을 클릭합니다.

백업 요약이 나타나고 백업 파일에 지정된 위치에 대한 하이퍼텍스트 링크를 제공합니다. 각 Hot Folder의 백업 요약에서는백업 성공(녹색 확인 표시) 또는 실패(빨간색 "x")인지 여부를 나타냅니다.

#### 원본 파일 백업

백업에는 원본 파일은 포함하지 않으므로 백업하려는 경우 원본 파일을 Hot Folder 외부 위치에 저장해야 합 니다. 그러나 다른 위치를 지정하는 경우, 모든 Hot Folders의 모든 원본 파일이 이 공통 위치에 저장됩니다.

- **1** Fiery Hot Folders 콘솔에서 편집 > 환경설정을 선택합니다.
- **2** 공통 위치를 클릭하고 원본 파일을 저장하려는 곳으로 이동합니다.

#### 핫 폴더 복원

복원 기능을 통해 사용 중인 시스템이나 다른 시스템에 핫 폴더 및 해당 설정을 복원할 수 있습니다.

- **1** Fiery Hot Folders 콘솔에서 파일 > 백업 및 복원을 선택합니다.
- **2** 복원, 다음을 차례로 클릭합니다.
- **3** 찾아보기를 클릭하고 핫 폴더 복원 위치를 설정합니다.
- **4** 복원하려는 핫 폴더의 이름이 같은 위치에 있는 기존 핫 폴더와 같은 경우 해당 핫 폴더를 복원하려면 복 원되는 핫 폴더에 대해 다른 이름을 지정합니다.

참고: 이름을 바꿀 때 Hot Folders 응용 프로그램은 원래 폴더 이름 앞에 "Rename"이 추가된 기본 폴더 이름을 제공합니다.

- **5** 다음 중 하나를 클릭합니다.
	- **•** 특정 백업에서를 클릭하고 백업 파일을 찾습니다.
	- **•** 최근 백업에서를 클릭하고 목록에서 백업을 선택합니다.
- **6** 다음을 클릭합니다.
- **7** 복원 요약을 검토하고 다음 중 하나를 수행합니다.
	- **•** 모든 핫 폴더가 올바르게 복원된 경우 확인을 클릭합니다.
	- **•** 폴더 중에 하나라도 복원되지 않았거나 모든 폴더가 복원되지 않은 경우 다시 시도를 클릭합니다. 다시 시도 버튼은 복원 프로세스에서 폴더 복원이 실패한 경우에만 표시됩니다. 다시 시도하는 경우 새 파일이 복원됩니다.

참고: 빠르게 액세스할 수 있도록 복원 요약 창에는 핫 폴더 위치로 연결되는 하이퍼텍스트 링크가 포함되 어 있습니다.

# Hot Folders 문제 해결

Hot Folders 응용 프로그램에 문제가 있는 경우 여러 문제 해결 옵션이 있습니다.

# Fiery server 응답하지 않음

- **•** 다음 중 하나를 수행하여 문제를 해결합니다.
	- **•** 프린터가 켜져 있는지 확인합니다. 프린터가 꺼져 있거나 절전 모드 기능이 실행되었을 수도 있습니다.
	- **•** 프린터가 연결되어 있는지 확인합니다. 관리자 또는 운영자가 인쇄 일시 중지를 선택한 경우 인쇄 재개를 선택하기 전까지는 인쇄 작업이 재개 되지 않습니다.
	- **•** Fiery server(이)가 네트워크에 있는지 확인합니다.

자세한 내용은 [Fiery server에 핫 폴더 연결\(](#page-2-0)3페이지)의 내용을 참조하십시오.

**•** 서버 이름 및/또는 IP 주소가 변경되지는 않았는지 확인합니다.

IP 주소 또는 서버 이름이 변경되었으면 관리자가 폴더 속성을 편집하고 새 서버 이름 또는 IP 주소에 다시 연결 해야 할 수도 있습니다. 또는, 다른 Fiery server에 연결할 수도 있습니다. 자세한 내용은 [다](#page-3-0) [른 Fiery server에 기존 핫 폴더 연결\(](#page-3-0)4페이지)의 내용을 참조하십시오.

# 핫 폴더가 Fiery server에 연결할 수 없음

- **•** 다음 사항을 확인하십시오.
	- **•** Fiery server가 켜져 있는지 확인합니다.
	- **•** 핫 폴더가 활성화되어 있는지 확인합니다.
	- **•** 모든 핫 폴더 중지가 활성화되어 있지 않은지 확인합니다.

모든 핫 폴더 중지를 선택하면 작업이 처리되지 않으며 모든 핫 폴더가 재시작할 때까지 비활성화됩니 다. 추가한 모든 핫 폴더는 비활성화됩니다. 자세한 내용은 [모든 Hot Folders 중지 및 재시작\(](#page-5-0)6페이지) 의 내용을 참조하십시오.

**•** 핫 폴더가 활성화되어 있으면 Command WorkStation 등의 다른 유틸리티와의 연결을 열어 봅니다.

다른 유틸리티가 연결되지 않으면 Fiery server에 문제가 있는 것일 수 있습니다. 이러한 상황이 발생 하면 연결이 유효한지 확인합니다. 폴더 속성을 열고 IP 주소를 서버 이름으로 변경합니다.

**•** Mac OS를 사용 중인 경우 서버 이름을 사용하여 연결하려면 시스템에서 DNS 이름 검색 기능이 구성되 어 있는지 확인합니다. 해당 기능이 구성되어 있지 않으면 Fiery server의 IP 주소를 사용합니다. DNS 이름 검색 기능을 활성화하려면 네트워크 관리자에게 문의하십시오.

# Hot Folders 콘솔에 Hot Folder가 없습니다

**•** Fiery Hot Folders 콘솔이 아닌 데스크탑에서 핫 폴더의 이름을 변경하지 않았는지 확인하십시오. 자세한 정보는 [핫 폴더 이름 바꾸기](#page-5-0)(6페이지)의 설명을 참조하십시오.

# 내 원본 파일이 사라짐

원본 파일이 복사되지 않고 이동되었을 수 있습니다. 파일을 소스 파일과 같은 디스크 파티션의 Hot Folder 로 끌면 파일은 복사되는 것이 아니라 이동됩니다.

**•** 지원 폴더 내부를 확인하십시오. 자세한 정보는 [원본 작업 파일 액세스\(](#page-6-0)7페이지)의 설명을 참조하십시오.

### 작업 실패

폴더 속성이 파일과 일치하지 않을 수 있으며, 폴더가 해당 파일 유형을 지원하지 않을 수 있습니다.

- **1** 로그에 액세스하여 파일 상태를 확인하십시오.
- **2** 폴더 속성이 파일과 일치하는지 확인하고 폴더에서 지원되지 않는 파일을 다운로드하지 않도록 하십시오. 예를 들어, JDF 필터용으로 구성된 Hot Folder로 JPEG 파일을 다운로드하면 작업이 실패합니다.

# 최적의 성능 유지 관리

바쁜 작업 환경에서 최적의 성능을 유지하려면, 다음의 가이드라인을 따르는 게 좋습니다.

- **•** Fiery Hot Folders 어플리케이션을 Fiery server에 직접 설치하지 말고 별도의 컴퓨터에 설치하십시오.
- **•** Fiery Hot Folders을(를) Fiery server 컴퓨터에서 사용하십시오. 그러나, 디스크 여유 공간을 확인하십 시오.
- **•** Fiery server의 E: 드라이브를 Fiery Hot Folders용으로 사용하지 마십시오. E : 드라이브는 Fiery 시스 템 소프트웨어에서 대기 중인 작업, 래스터 이미지, Paper Catalog 등을 저장하는 데 사용합니다.
- **•** Fiery Hot Folders 콘솔에서 작업을 지울 때 사용할 간격을 짧게 설정하고 다음을 선택하십시오. 편집 > 환경설정 (Windows) 또는 Fiery Hot Folders > 환경설정 (Mac OS), 혹은 원본 파일을 지우는 간격을 짧 게 설정하십시오.

Fiery Hot Folders | 32